# **License agreement**

# **Permitted use**

You are permitted to use, copy, modify, and distribute the Software and its documentation, with or without modification, for any purpose, provided you understand and agree the following:

# **Indemnity**

You agree to indemnify and hold harmless the authors of the Software and any contributors for any direct, indirect, incidental, or consequential third-party claims, actions or suits, as well as any related expenses, liabilities, damages, settlements or fees arising from your use or misuse of the Software, or a violation of any terms of this license.

# **Disclaimer of warranty**

THE SOFTWARE IS PROVIDED "AS IS", WITHOUT WARRANTY OF ANY KIND, EXPRESSED OR IMPLIED, INCLUDING, BUT NOT LIMITED TO, WARRANTIES OF QUALITY, PERFORMANCE, NON-INFRINGEMENT, MERCHANTABILITY, OR FITNESS FOR A PARTICULAR PURPOSE.

#### **Limitations of liability**

YOU ASSUME ALL RISK ASSOCIATED WITH THE INSTALLATION AND USE OF THE SOFTWARE. IN NO EVENT SHALL THE AUTHORS OR COPYRIGHT HOLDERS OF THE SOFTWARE BE LIABLE FOR CLAIMS. DAMAGES OR OTHER LIABILITY ARISING FROM' OUT OF' OR IN CONNECTION WITH THE SOFTWARE. LICENSE HOLDERS ARE SOLELY RESPONSIBLE FOR DETERMINING THE APPROPRIATENESS OF USE AND ASSUME ALL RISKS ASSOCIATED WITH ITS USE' INCLUDING BUT NOT LIMITED TO THE RISKS OF PROGRAM ERRORS' DAMAGE TO EQUIPMENT. LOSS OF DATA OR SOFTWARE PROGRAMS, OR UNAVAILABILITY OR INTERRUPTION OF OPERATIONS.

# **Introduction**

#### **What is TrackThrough?**

TrackThrough is an application that monitors, tracks and plans the activities of a particular project. The software acts as a common place online but yet private to exchange the required information and documents through.

#### **Features of TrackThrough**:

- **D** Defines projects and tasks
- **O** Leads and teams concept
- **O** Streamlines work flow and aids in task assignment and delegation
- **O** Tracking issues
- **O** Progress reporting relating to tasks and issues

# **Why TrackThrough?**

Although there are a range of other project management software options available to business, which even in some cases offer better features, TrackThrough is simple, easy to use and is an extremely efficient tool to work with. It is designed to have very few features, but just enough to achieve what one needs to within a business such as:

- $\bullet$  It is an excellent add-on to your current website to monitor projects.
- $\Theta$  It acts as a shared document repository but is still private enough to distribute the required documents through.
- **O** Teams and projects can be managed remotely.
- **O** It is a FREE application (includes complete source).

TrackThrough is designed to be used by many businesses. These include consulting firms, small to medium sized companies, professional firms as well as educational institutions.

TrackThrough is freely available for any purpose, please visit license page for more details.

We welcome your suggestions and feedbacks to make it simpler, leaner and useful.

Please feel free to **write to us** for any questions or feedbacks.

# **System requirements**

To install the TrackThrough, your system should have the following requirements.

**A PHP supported webserver** A webserver with PHP support is required; preferably Apache. TrackThrough will work on Apache 1.3 or Apache 2.x hosted on unixes or windows or others (but not tested).

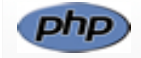

# **PHP**

PHP of version 5 or higher is required.

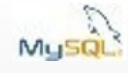

# **MySQL 4.1 or MySQL 5.0**

Your host should allow the database accounts with the following rights: SELECT, INSERT, UPDATE, DELETE, CREATE, DROP, INDEX, ALTER, CREATE TEMPORARY TABLES, LOCK TABLES.

# **Release notes**

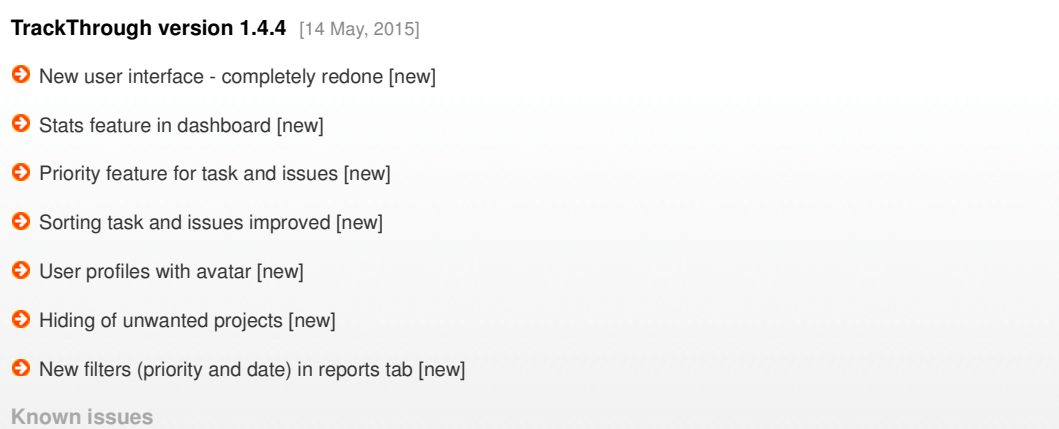

No more supported on IE6/IE7 and lower versions of browsers.

# **TrackThrough version 1.4.3** [9 January, 2014]

- **O** Copy issue feature [new]
- **O** New themes: Lime and Black [new]
- **O** Admin login name edit issue fixed [bug fix]
- **O** Uploads folder [security fix]
- Layout changes in dashboard, admin site settings page, profile page, user registration page
- User can't delete his own message when the task/issue is closed [bug fix]
- **O** Task export feature [new]
- $\bullet$  Wider layout and fixed header
- **D** Disallow user deletion [new]
- **O** Change owner/lead feature [new]
- **O** Issues export bug [bug fix]
- Attachment type settings by admin [new]
- **O** HTML encoding issue in tooltips [bug fix]
- $\bullet$  Message display issue during blank attachement upload [bug fix]
- **O** Display issue when attachment name is too long [bug fix]
- Once the task is unassigned for the team, the respective message is sent to team, team is unable to read the message (the unread message is kept as unread only). It's status doesn't change, and the message icon doesn't disappear [bug fix]
- **O** The user is able to assign the user who does not have execute task permission [bug fix]
- **O** Progress value remains same when task is copied from one project to another [bug fix]
- Text wrapping issue usually when there are long characters without any gap (Fixed in all browsers except opera-9.64) [bug fix]

## **TrackThrough version 1.4.2** [7 March, 2013]

- **O** Issue tracking [new]
- **O** Promote issue as task [new]
- Export issues to PDF format [new]
- **O** Filter projects, tasks and issues [new]
- **O** Task reports and issue reports [new]
- **O** Status icons [new]
- **a** Assigning tasks to multiple users [new]
- **O** Closing, re-opening, review and re-assign of tasks [new]
- **D** Dashboard [new]
- $\bullet$  New settings related to dashboard, search [new]
- **O** Message inbox [new]
- Site settings feature for Admin [new]
- $\bullet$  New permission types view only and execute project [new]
- **Bookmarks renamed to favorites [new]**
- Edit profile, update settings and logout are under single drop-down menu [new]
- **O** Message and email issues resolved [bug fix]
- Text wrapping issue usually when there are long characters without any gap
- Display issue when attachment name is too long
- Once the task is unassigned for the team, the respective message is sent to team, team is unable to read the message (the unread message is kept as unread only). It's status doesn't change, and the message icon doesn't disappear.
- The user is able to assign the user who does not have execute task permission
- Progress value remains same when task is copied from one project to another.

# **TrackThrough version 1.4.1** [1 October, 2012]

- **O** Improved mobile access trackthrough/mini. [new]
- **O** Search feature. [new]
- **O** Copying tasks from one project to another. [new]
- **O** Feature to add/change project icon.[new]
- **O** Feature to edit project and task descriptions. [new]
- **O** Feature to preview image attachements. [new]
- **O** Large file download issue. [bug fix]
- **O** Task assignment issue. [bug fix]
- Task comment mandatory(\*) field removed.
- Design change Improved user permission model. [new]

#### **TrackThrough version 1.4** [15 May, 2012]

- Mobile friendly web application trackthrough/mini. [new]
- **O** Progress bar widget in project (or task) dashboard. [new]
- **O** Customizable themes. [new]
- **O** Bookmark feature for projects, tasks and messages. [new]
- Accordion feature for project dashboard. [new]
- Attachment icons based on file types. [new]
- User specific settings to control number of projects and messages to be displayed. [new]

## **TrackThrough version 1.3.1** [25 February, 2012]

- **O** Improved installation page. [new]
- Style configurations for iPhone. [new]
- **Bug fixed in settings module. [bug fix]**

# **TrackThrough version 1.3** [21 November, 2011]

- Unread messages link to unread messages on user dashboard [new]
- Editing of project and task titles (for leads) [new]
- **O** Hyperlinked project and task descriptions [new]
- Alternate colors for sent/received messages [new]
- Attachment upload size display [new]
- Unique message identifiers for project and task correspondences [new]

# bispark software, Dharwad

**O** Copy of all correspondences to the administrator [new]

**O** Improved error reporting [bug fix]

**TrackThrough version 1.2** [20 May, 2011]

- **O** Fixed mail issues [bug fix]
- $\bullet$  Added CSS to support iphone [new]

Please check manual/trackthrough\_manual.pdf for installation instructions and usage.

# **Upgrading from version 1.4.3 to 1.4.4**

**1. Please make a backup of your current installation folder and database.**

# **2. Download TrackThrough version 1.4.4**

Download the latest **trackthrough\_1\_4\_4.zip** from http://bispark5/bispark.com/trackthrough/download and extract (unzip) this to a temporary directory.

e.g.: extract **trackthrough\_1\_4\_4.zip** to **/temp/trackthrough\_1\_4\_4**.

Copy the contents of **includes, manual, mini, resources** and **scripts** folder from above download to your current installation.

#### e.g.:

- **cp /temp/trackthrough\_1\_4\_4/includes** to **/var/www/trackthrough/**
- **cp /temp/trackthrough\_1\_4\_4/manual** to **/var/www/trackthrough/**
- **cp /temp/trackthrough\_1\_4\_4/mini** to **/var/www/trackthrough/**
- **cp /temp/trackthrough\_1\_4\_4/resources** to **/var/www/trackthrough/**
- **cp /temp/trackthrough\_1\_4\_4/scripts** to **/var/www/trackthrough/**

# **3. Edit config.ini file**

Edit **config.ini** file in your installation folder as shown below:

# [ETC]

project\_attachment\_folder=uploads/project/ mail\_template\_folder=resources/mail\_templates/ attachment\_icons\_folder = attachment\_icons hashed\_password=false version  $= 1.4.4$ 

#### [THEMES]

default\_theme = black names=grey,lime,violet,red,plum,black

# **4. Run upgrade script**

Open command console, change to **scripts** folder.

e.g.: **cd /temp/trackthrough/scripts**

Run db upgrade to 1 4 4.php script as shown below:

e.g.: **php db\_upgrade\_to\_1\_4\_4.php**

**Caution:** Please change the localhost, username, password, database name and prefix according to your previous installation settings in the db\_upgrade\_to\_1\_4\_4.php file.

# **Upgrading from version 1.4.2 to 1.4.3**

**1. Please make a backup of your current installation folder and database.**

#### **2. Download TrackThrough version 1.4.3**

Download the latest **trackthrough\_1\_4\_3.zip** from http://bispark5/bispark.com/trackthrough/download and extract (unzip) this to a temporary directory.

e.g.: extract **trackthrough\_1\_4\_3.zip** to **/temp/trackthrough\_1\_4\_3**.

Copy the contents of **includes, manual, mini, resources** and **scripts** folder from above download to your current installation.

e.g.:

- **cp /temp/trackthrough\_1\_4\_3/includes** to **/var/www/trackthrough/**
- **cp /temp/trackthrough\_1\_4\_3/manual** to **/var/www/trackthrough/**
- **cp /temp/trackthrough\_1\_4\_3/mini** to **/var/www/trackthrough/**
- **cp /temp/trackthrough\_1\_4\_3/resources** to **/var/www/trackthrough/**
- **cp /temp/trackthrough\_1\_4\_3/scripts** to **/var/www/trackthrough/**

#### **3. Move uploads folder to TrackThrough root directory**

e.g.: **var/www/trackthrough/resources/uploads** to **var/www/trackthrough/uploads**

Please make sure the upload folder has **.htaccess** file in it. The htaccess file should have following content:

Order deny,allow Deny from all

<FilesMatch "\.(png|jpe?g|gif)\$">

Satisfy Any Allow from all

</FilesMatch>

# **4. Edit config.ini file**

Edit **config.ini** file in your installation folder as shown below:

[ETC]

project\_attachment\_folder=uploads/project/ mail\_template\_folder=resources/mail\_templates/ attachment\_icons\_folder = attachment\_icons hashed password=false  $version = 1.4.3$ 

[THEMES] default theme  $=$  blue names=yellow,grey,plum,violet,blue,green,red,lime,black

#### **5. Run upgrade script**

Open command console, change to **scripts** folder.

e.g.: **cd /temp/trackthrough/scripts**

Run **db\_upgrade\_to\_1\_4\_3.php** script as shown below:

e.g.: **php db\_upgrade\_to\_1\_4\_3.php**

an wido<br>an prope

**Caution:** Please change the localhost, username, password, database name and prefix according to your previous installation settings in the db\_upgrade\_to\_1\_4\_3.php file.

#### **Installation instructions**

# **Download TrackThrough**

Download the latest trackthrough\_x\_x.zip (compressed source) file from http://bispark5 /bispark.com/trackthrough/download.

Unzip **trackthrough\_x\_x.zip** file into your webserver's document root.

e.g.: **C:\Program Files\Apache Software Foundation\Apache2.2\htdocs** or **/var/www/html** (please check your webserver documentation to find out correct document root path).

If you have configured a virtual host, use the appropriate directory to unzip the source.

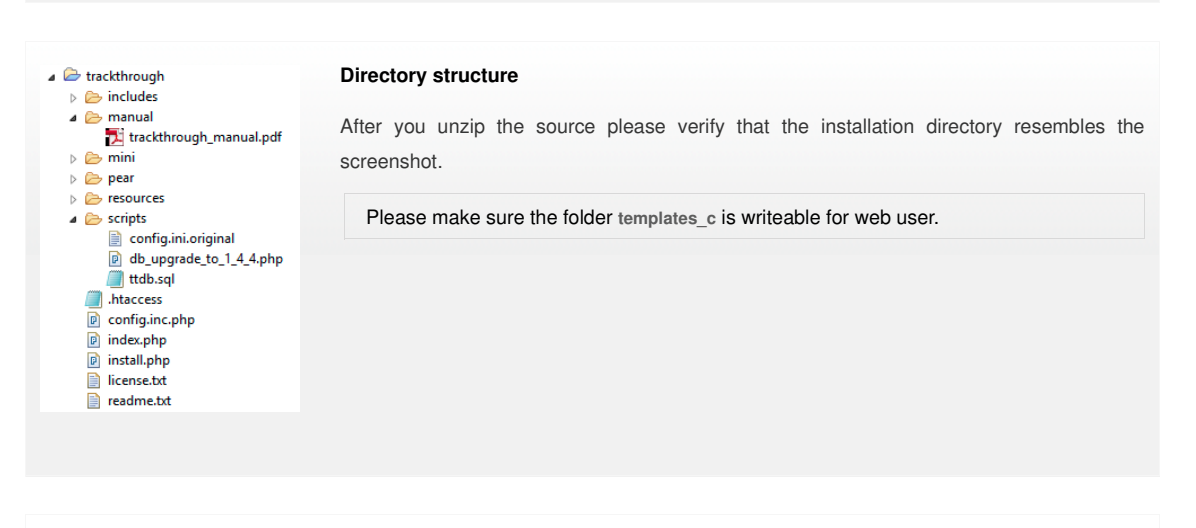

# **Web installation**

To install TrackThrough, you need to run **install.php** from web browser.

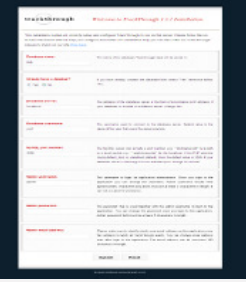

- Visit the following URL using your favorite browser **http://yoursite.com/trackthrough/install.php**; 1. this should take you to a page (please check the screen shot) asking to input following details - database name, database server, database user name and database user password.
- 2. Input the database particulars.
- 3. Input Admin username, Admin password, Admin email address & submit. If everything goes fine, you should see an installation success page (please check the screenshot).

If you had problem using the web installation you may want to try the manual installation procedure explained in the next section.

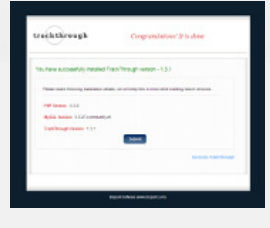

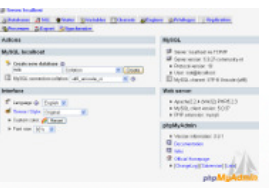

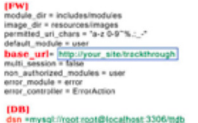

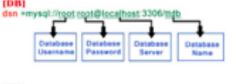

# **Manual installation**

#### **Create TrackThrough database** 1.

Create a database (e.g.: **ttdb**) using phpMyAdmin or any other MySQL client. Import the database schema from file **ttdb.sql** (you can find schema file inside **scripts** folder).

e.g.: **mysql –udbusername –p –h localhost ttdb < C:\...\your\_ installation\_directory\scripts\ttdb.sql**

#### **Configure ini file** 2.

Copy the file **config.ini.original** from **installation\_directory/scripts** to **installation\_directory /config.ini**.

#### e.g.:

**copy your\_installation\_directory\scripts\config.ini.original your\_ installation\_directory\config.ini**

#### **Edit config.ini to modify the following variables** 3.

**Base URL:** Web address of for your installation

(http://yoursite.com/trackthrough)

**Database name:** Database source name – **ttdb** (the one you created above).

**Database server:** The MySQL server. It can also include a port number.

e.g.: **hostname:port** or a path to a local socket e.g.: **:/path/to/socket** for the localhost

If the PHP directive mysql.default host is undefined (default), then the default value is **localhost:3306**.

**Database username:** Default value is the name of the user that owns the server process.

**Database password:** Default value is an empty password.

bispark software, Dharwad

#### **Common error messages**

#### **Application is already installed; please remove 'config.ini' file and run this script to reinstall the application**

You get this error when TrackThough is already installed. To reinstall the application, access the installation URL after removing the **config.ini** file.

#### **Missing config file in the distribution source**

The file **config.ini.original** is missing from your source.

Please check **installation\_directory/script** folder for the **config.ini.original** file.

#### **Can't create ini file**

The installation directory may not have write/create permission for web user.

# **Could not connect to MySQL Server**

The error indicates incorrect database particulars.

#### **Could not create database. Database already exists**

The database you are trying to create already exists. Select YES option for **Have you already created a database?** and resubmit the values. You may also want to input **table prefix** if you are sharing the database with other applications.

#### There is no database by name

The database is not yet created; you can create the database manually and resubmit the page. Alternatively select NO option for **Have you already created a database?** and resubmit the values.

#### **Missing sql file in the distribution source**

You may have not copied the correct installation source.

#### **Invalid config file**

You may have not copied the correct installation source.

## **Getting started**

#### **Welcome to TrackThrough!**

It is advisable for all newcomers who are not familiar with TrackThrough to start and go through our introduction set.

TrackThrough can be downloaded from this link: http://bispark5/bispark.com/trackthrough/download.

And for newcomers who require some assistance with installing TrackThrough, you can find the installation instructions.

# **Below are some terms to familiarise yourself with:**

**Admin:** A user, who has access to all the features of TrackThrough.

**Leads:** A user who can lead a group of projects and teams, define projects, tasks and can assign tasks to teams.

**Teams:** A group of users who execute tasks, they can only access their own tasks.

**Attachments:** Documents shared through a project and task messages.

**Project:** A collection of tasks.

**Tasks:** Tasks are the activities that make a project.

**Issues:** An issue is a trouble ticket or incident ticket recorded by testers or end users.

**Messages(Comments):** Information, feedback or instructions pertaining to a task or project.

# bispark software, Dharwad

# **TrackThrough concepts**

TrackThrough is a web application and has the following:

- **O** Web Client which is accessed using your browser.
- Application backend which is installed in a location at web server.

# **Administer site settings**

You will be required to login to the administration account to make the following changes:

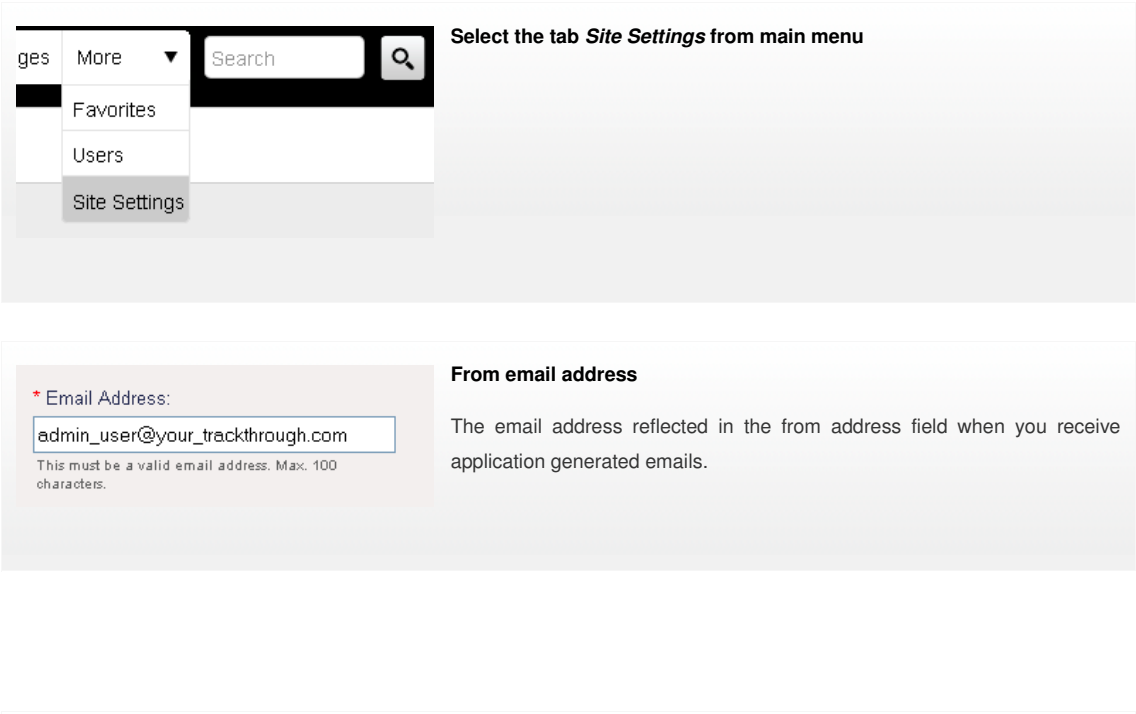

O

**Company name** \* Company Name: Your Company Name This reflects the name of the company which uses the TrackThrough Max. of 50 characters in length. application.

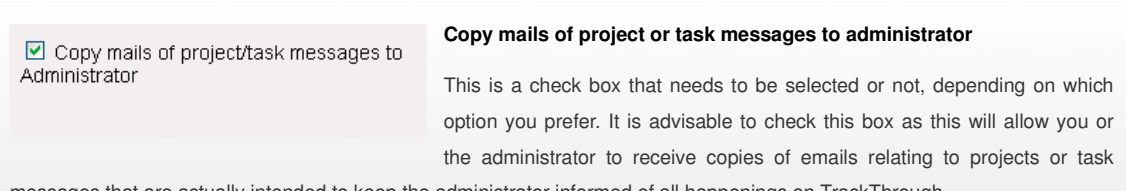

#### messages that are actually intended to keep the administrator informed of all happenings on TrackThrough.

# **Attachment settings**

This reflects the attachment files that the user can upload to his project, task, issue or comments. This may be useful if the administrator needs to restrict certain file formats. If no file formats is specified in the field, the users can upload png and zip files by default.

Attachment File Types (extensions):

 $\overline{\texttt{png}, \texttt{gif}, \texttt{jpeg}, \texttt{jpg}, \texttt{txt}, \texttt{doc}, \texttt{docx}, \texttt{cls}, \texttt{x}}}{\texttt{tml}, \texttt{sql}, \texttt{php}, \texttt{psd}, \texttt{mht}, \texttt{ini}, \texttt{ppt}, \texttt{mdb}, \texttt{css}}$ 

Allowed upload file extensions; e.g. png,gif,xls,xlsx,csv,doc,p+<br>Leave it empty to allow only .PNG and .ZIP files.

#### **How to create teams or leads?**

In order to create leads or teams, you will be required to login into TrackThrough as an administrator.

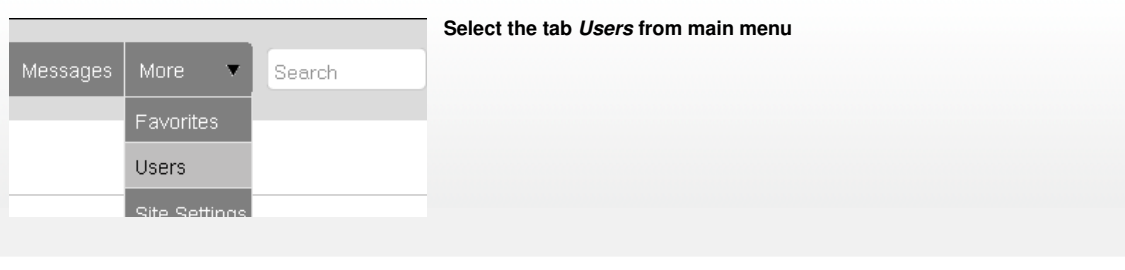

 $Users + New user$ 

**Click the link + Add new user**

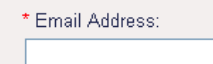

This must be a valid email address. Max.100 characters

\* First Name:

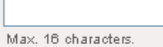

Last Name:

Max. 16 characters.

#### Permissions:

 $\Box$  This user can create projects Select the check box to allow user to create projects

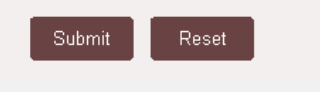

#### **Input user details**

You will then be required to add the personal details of the user you would like to add. These details include registration details such as the user's email address, the user's first name as well as the user's last name.

Ø

You will need to select an appropriate user(login) name you are creating, a password you will need to set permissions for the user, for instance if a user is allowed to create tasks and/or execute tasks, these permission are selected in the form of check boxes, click submit and you have successfully created a user.

# **Profile**

You need to login to TrackThrough and select Profile menu to change settings.

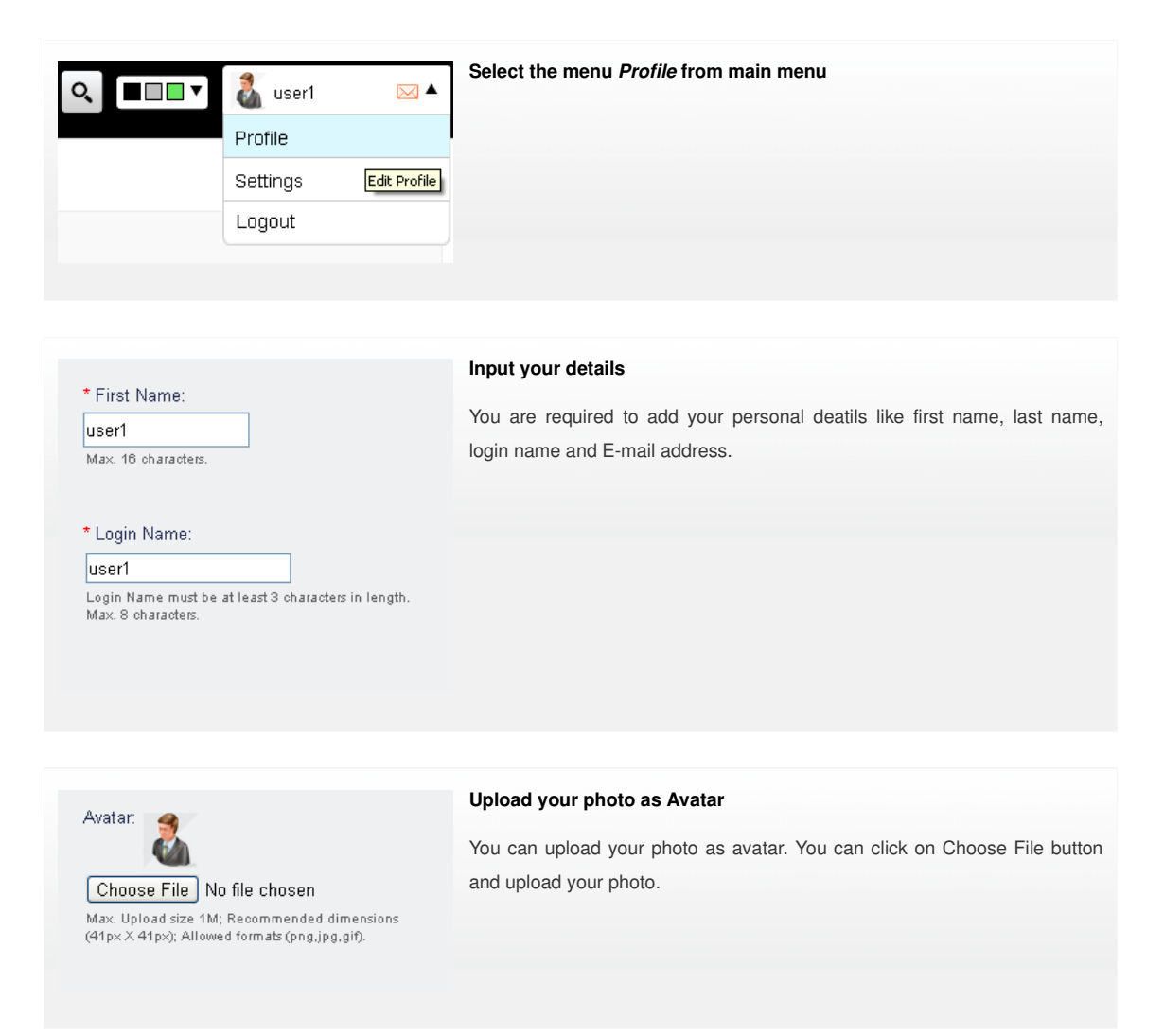

# **Dashboard**

You need to login to TrackThrough to view dashboard. The Dashboard is made up of 4 blocks where you are able to view latest messages, stats, tasks assigned to you and tasks assigned to others.

J

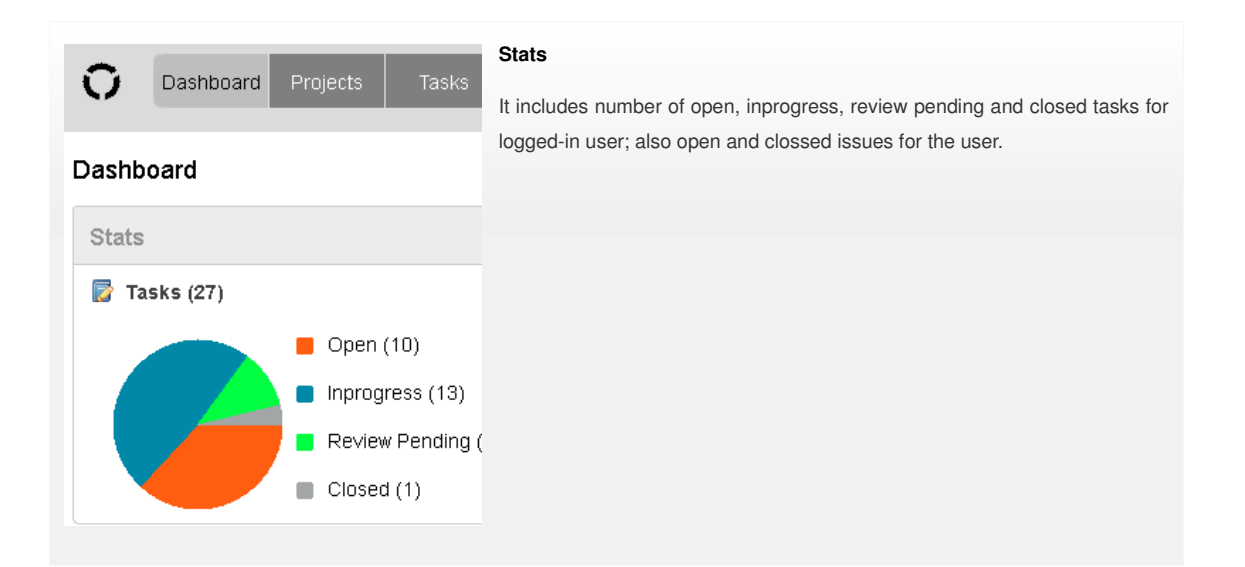

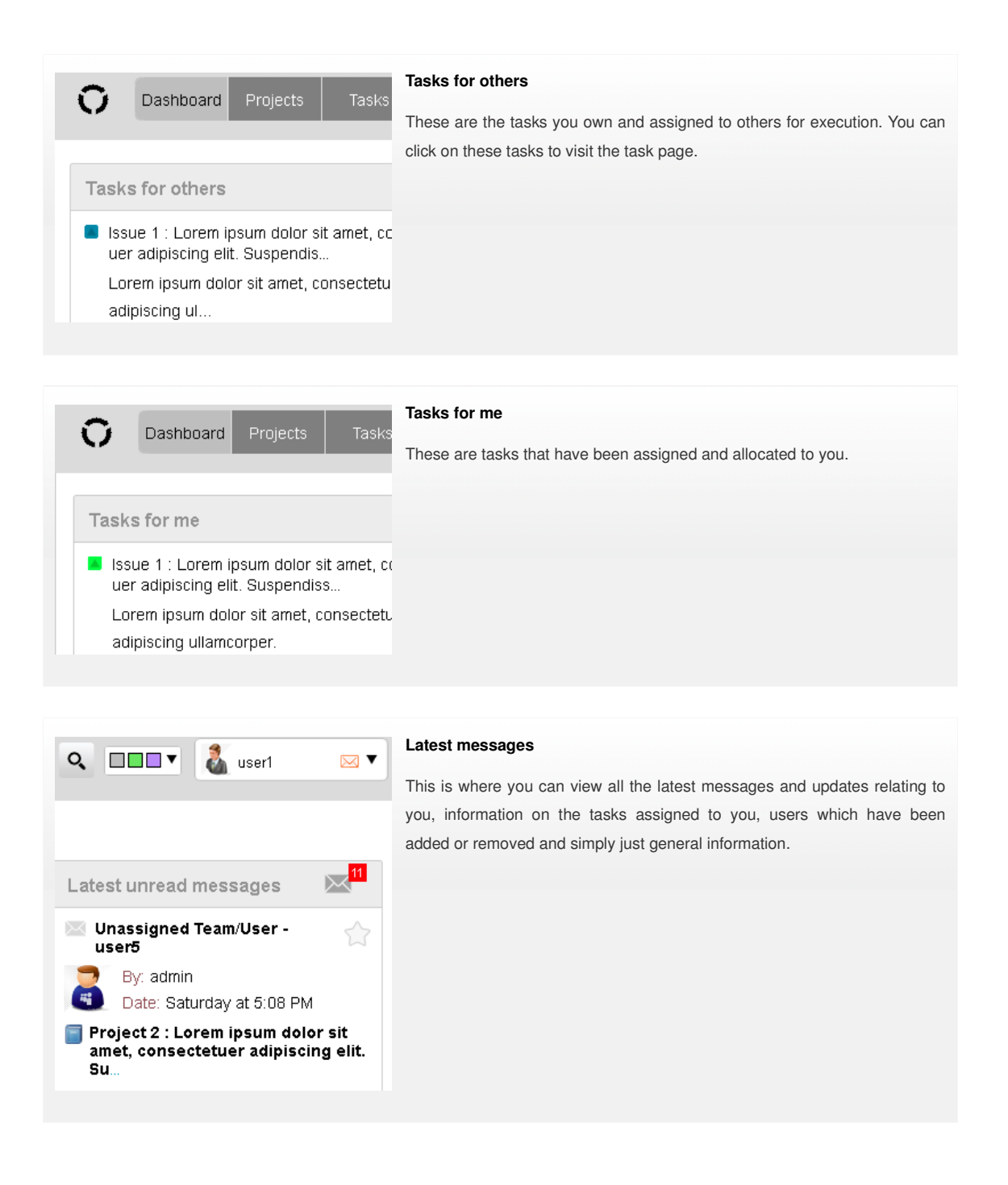

# **User settings**

Login to TrackThrough system and go to profile menu (at extreme right of menubar).

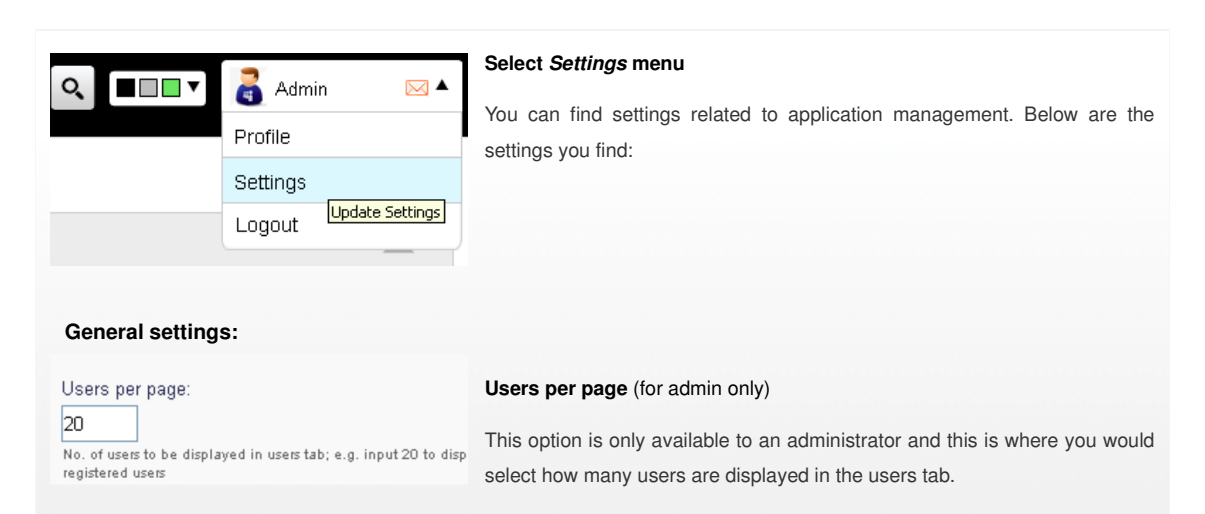

# bispark software, Dharwad

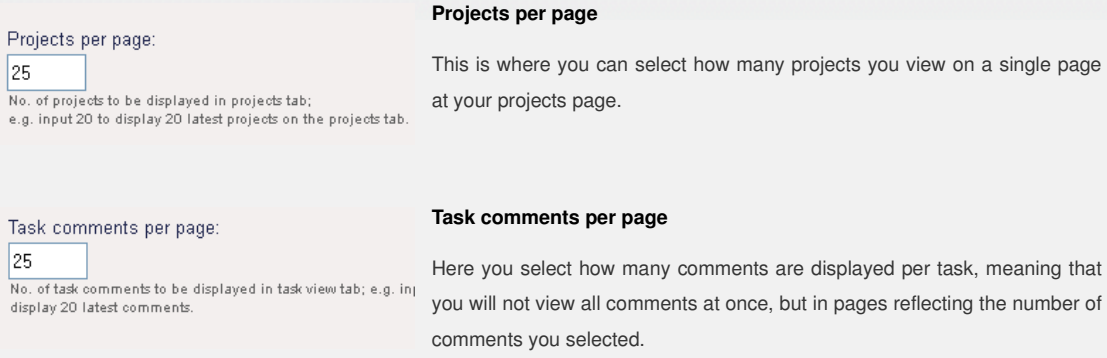

# **Maximum messages per page**

Select how many messages you would like to be displayed at messages tab.

# **Dashboard settings:**

Max. messages per page:

No. of messages to be displayed in messages tab;<br>e.g. input 50 to display 50 messages.

 $\vert$ <sub>5</sub>

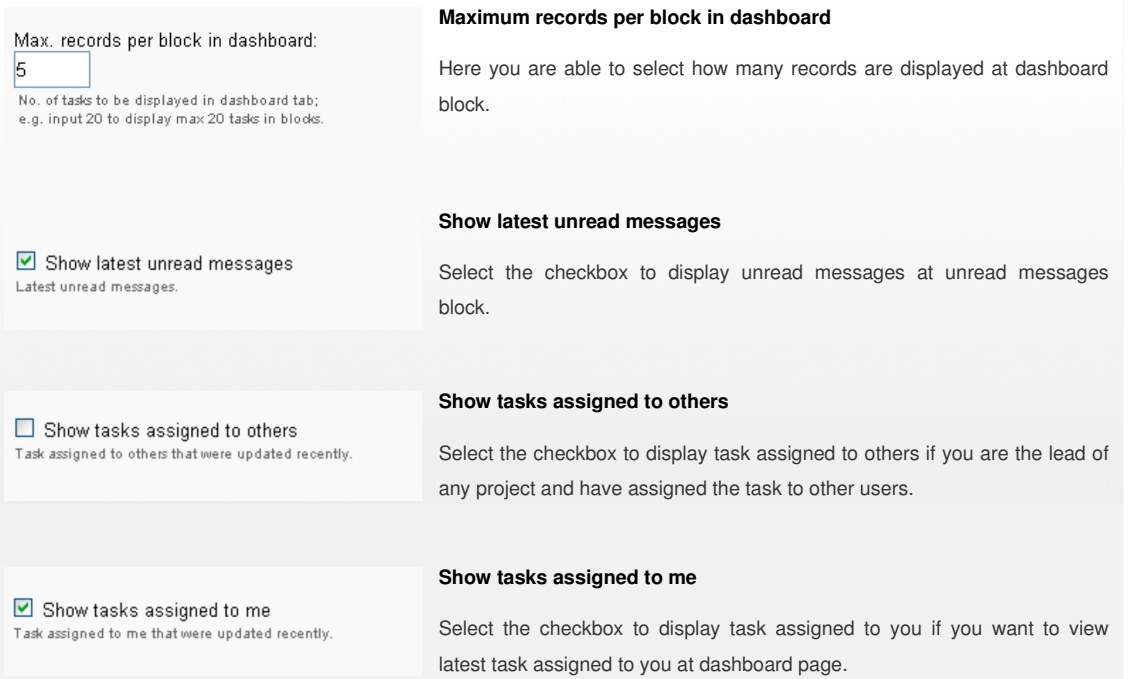

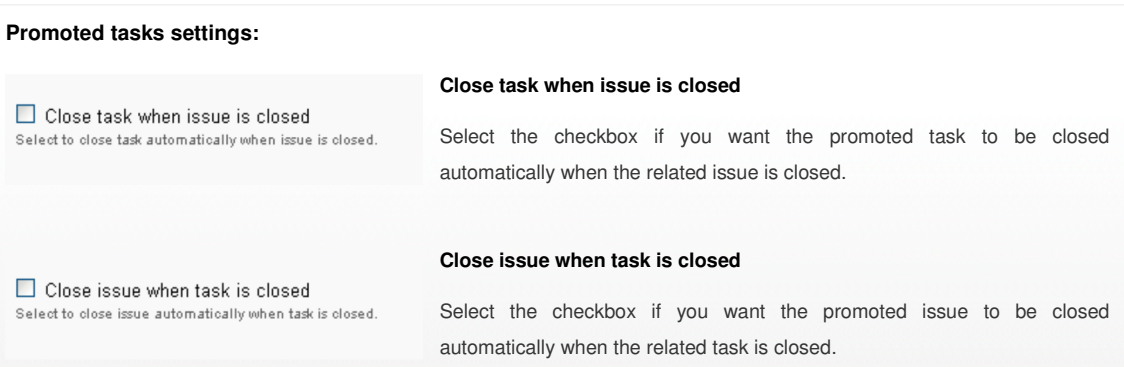

# **Issue report settings:**

**Show all comments for open issues**

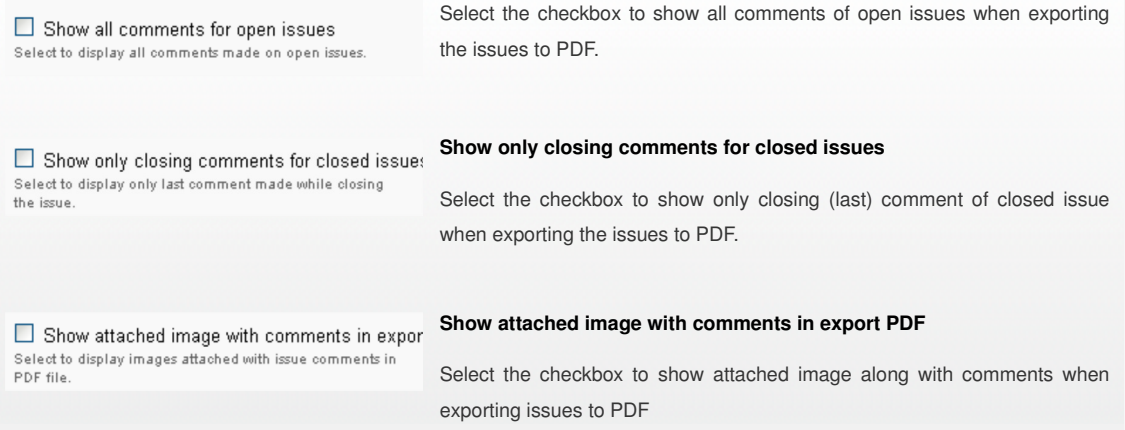

# **Search preferences:**

Select the check box to include the contents to be searched during your regular search from search, e.g. keep the "search issue details" checked. to look for all issues having a required search term in the title or description.

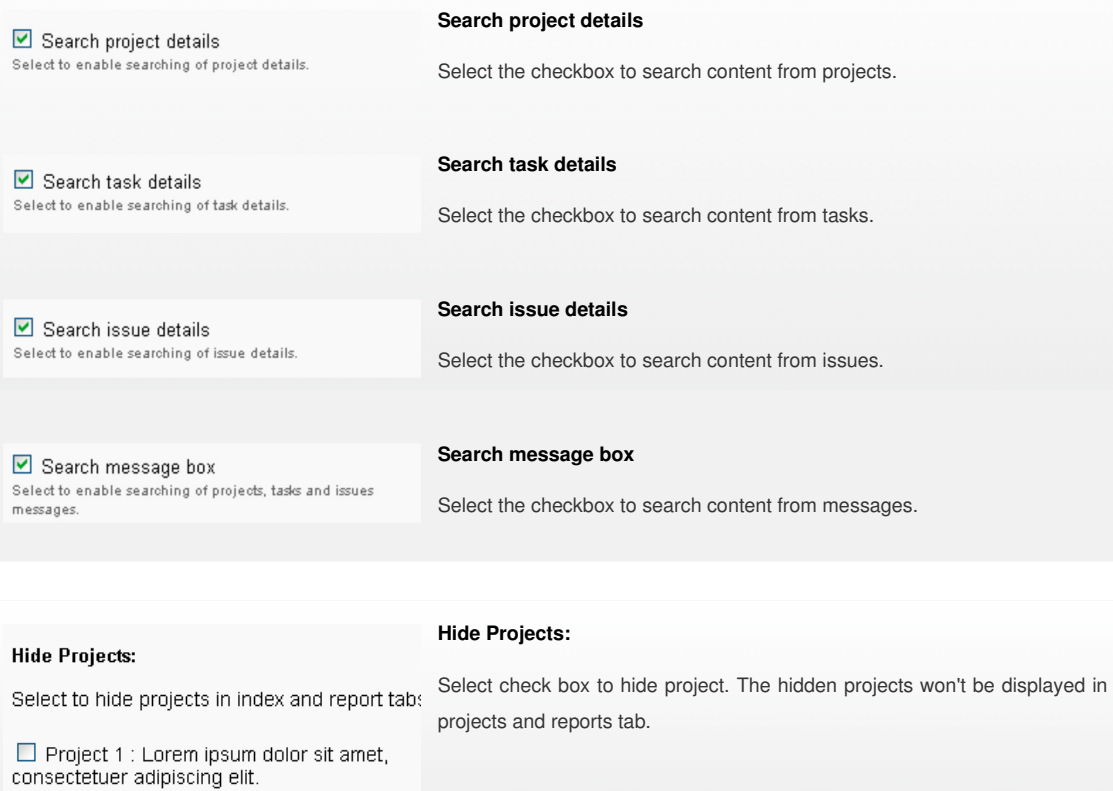

# **How to add projects**

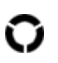

In order to add new projects, you need to login to TrackThrough system and your account must have the permission to create projects. Select the Projects tab and click +New.

**Click the button + New**

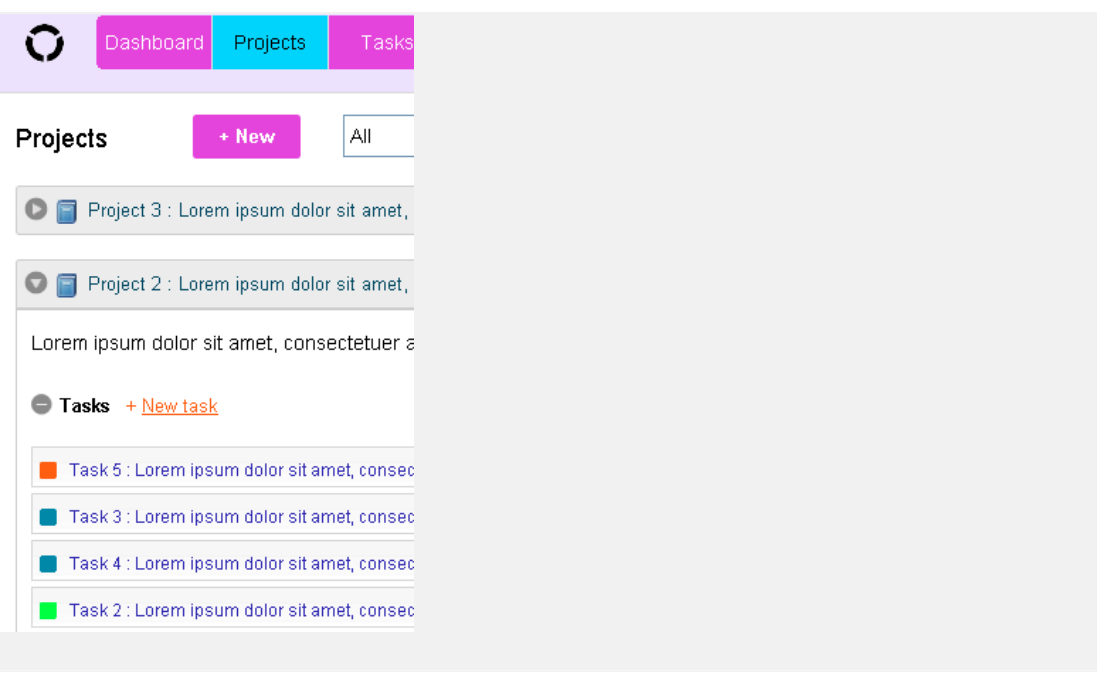

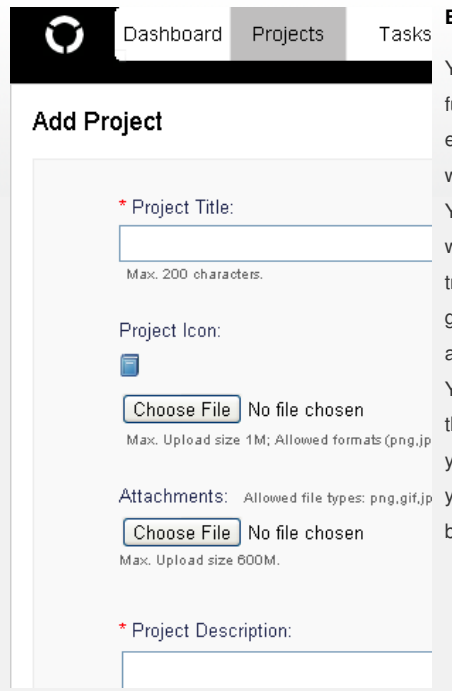

# **Enter project details**

You will then be required to enter project details such as a project title and a full project description describing what the project is about, what the project entails as well as any other important details pertaining to the project you wish to add.

You will have an option to upload a project logo, should you have one or want to upload an image. If you are in possession of any documents, training materials or any other documents about the project, you will then be given the option to upload these documents under the project you wish to add.

You will then be required to click submit to successfully add your project. If there are any errors or missing information, the system will let you know and you will be required fix the errors or upload the missing information before Attachments: Allowed file types: png.gif.jp you will be allowed to successfully submit and add your project so that it can become visible and others can view your new project.

#### **How to add tasks?**

You need to login to TrackThrough system and must be the owner of project to add tasks to the project. You will then be required to click on Projects tab, or project view to enable you to add a task onto TrackThrough.

**Click the link + Add new task**

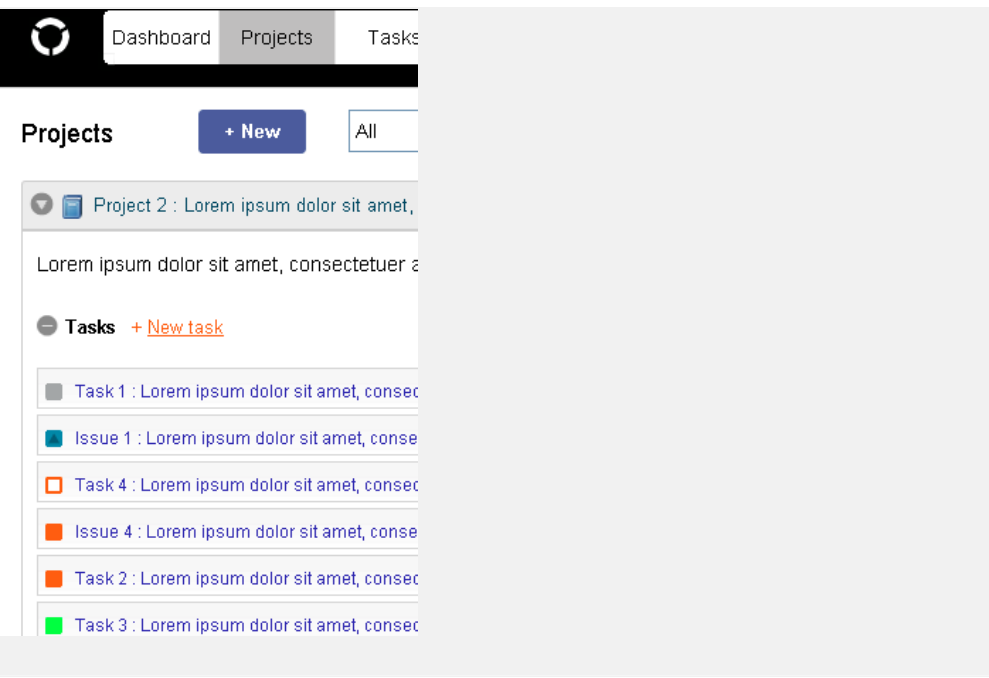

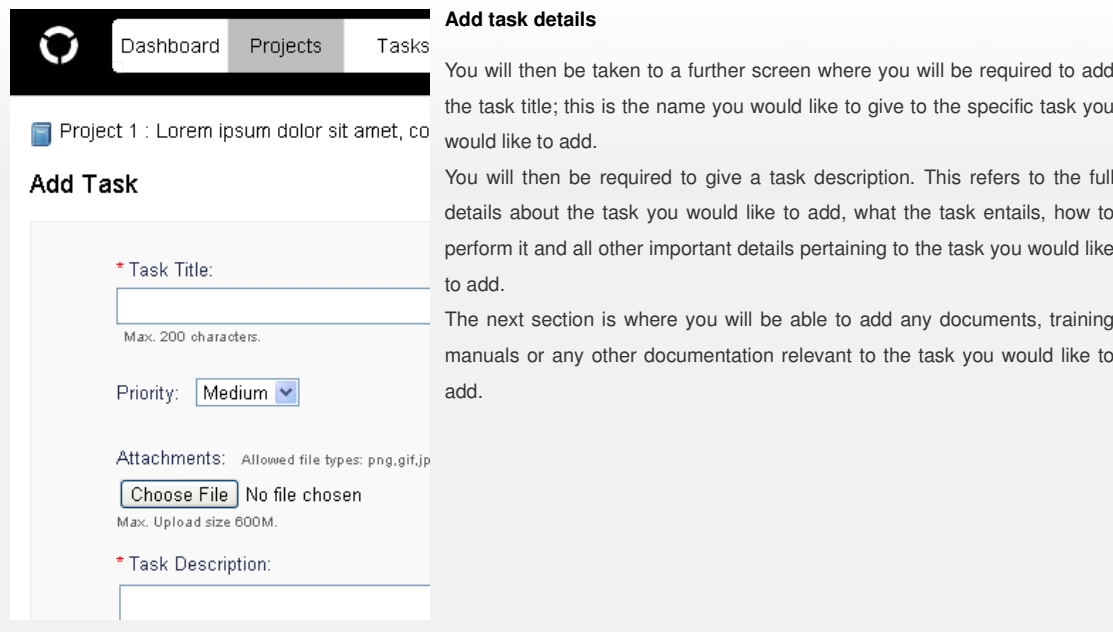

# **Assigning task**

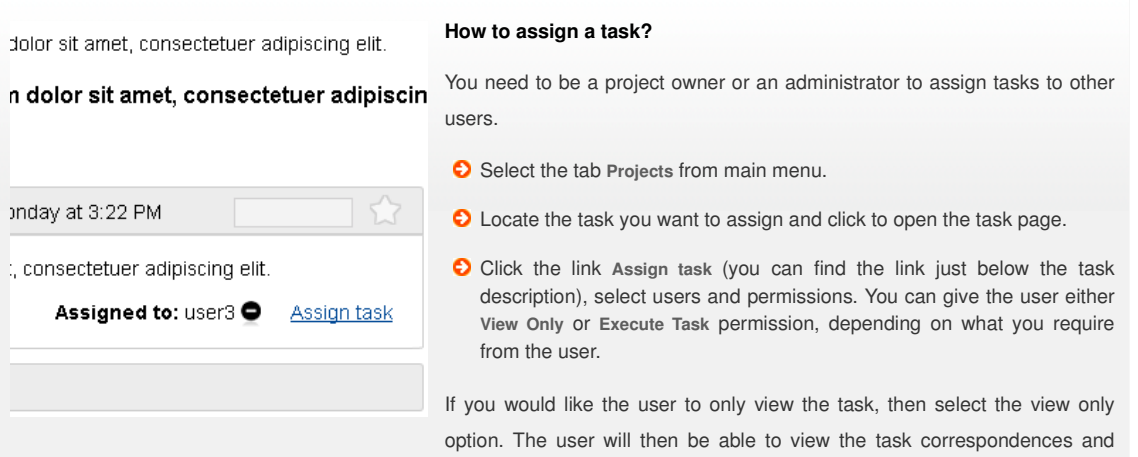

# bispark software, Dharwad

documents, but that would be all. If you would like the user to carry out the

 $\mathbf O$ 

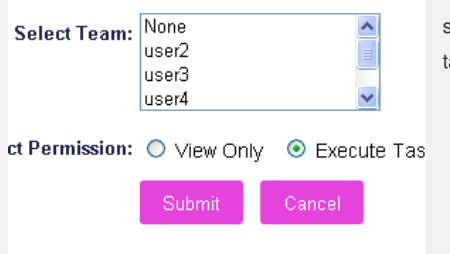

Task 9: Lorem ipsum dolor sit amet, consectetu amet, consectetuer adipiscing elit. Assigned to: user2 O , user3 O **Assign tas** 

specific task, you will be required to select the execute task option. By selecting this option the user will be able to correspond and complete the ask that has been allocated to the user.

#### **View-only task(s)**

You can see view-only tasks in project and project view page. When tasks are assigned to user as view-only the font color of the task appear in grey color which indicates it is view-only task. View-only tasks can be useful in assigning task to users where you don't want the user to comment or attach files to task but only watch and download content of that task.

#### **Managing tasks**

You need to login to the TrackThrough to perform the operations below:

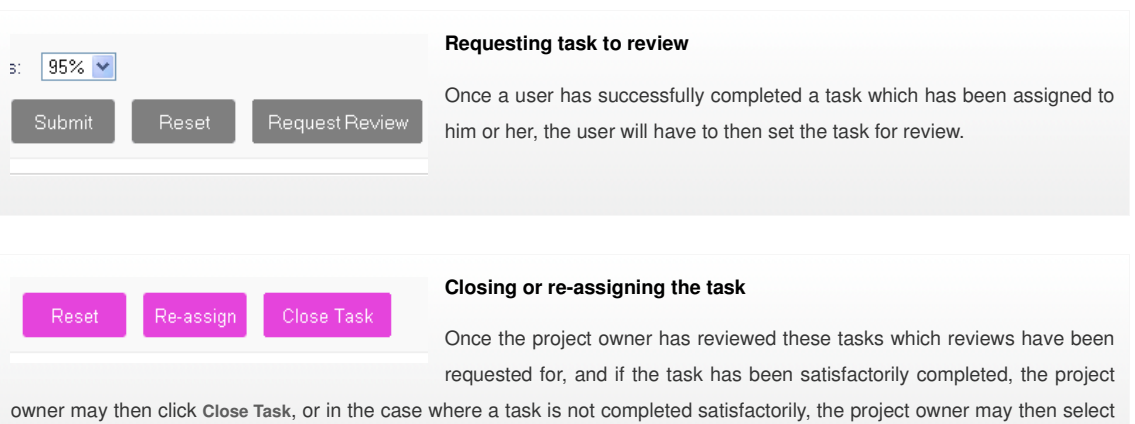

the **Re-assign Task** and then allocate the same task to another user to complete or correct errors that the first user made.

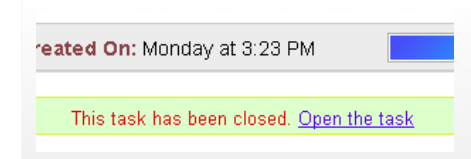

#### **Opening closed task**

Once a task has been completed and closed, the project owner is authorised to re-open the same should they so wish and for whatever reason they choose to do so.

#### **Copying and moving tasks**

You need to login to TrackThrough system and must be the project owner or an administrator to do the following operation. Select the tab Projects from main menu. Locate the task you want to copy and click to open the task page.

#### **Copy task for the project owner**

The owner of the project can copy task to another project he or she owns. Select **Copy task** from task view page.

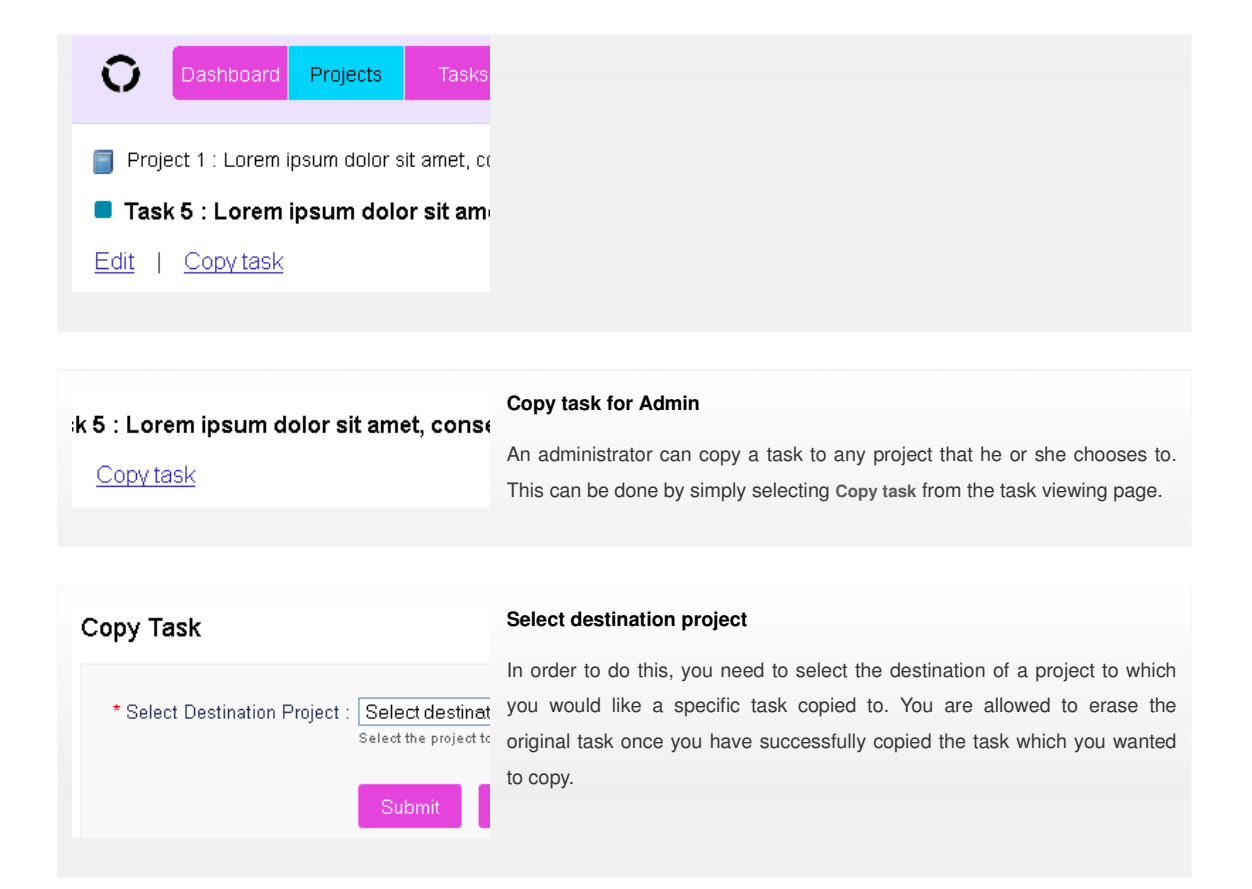

# **Task reports**

You need to login to TrackThrough system and select **Tasks** tab. This section allows users to view and export tasks that are based upon user, project and status.

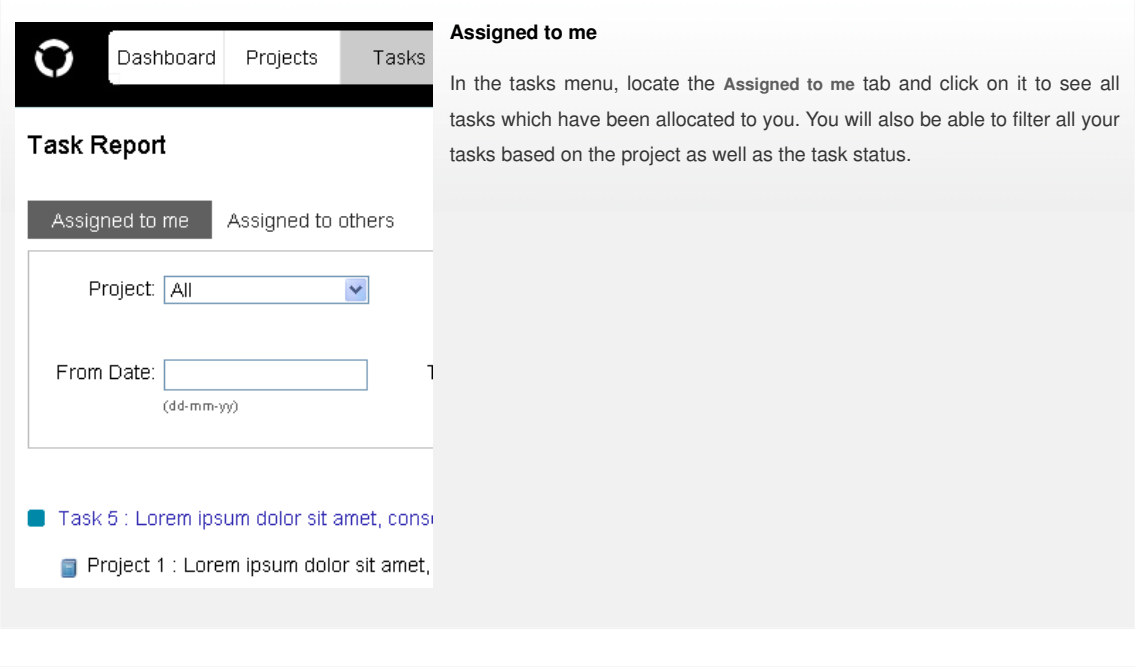

**Assigned to others**

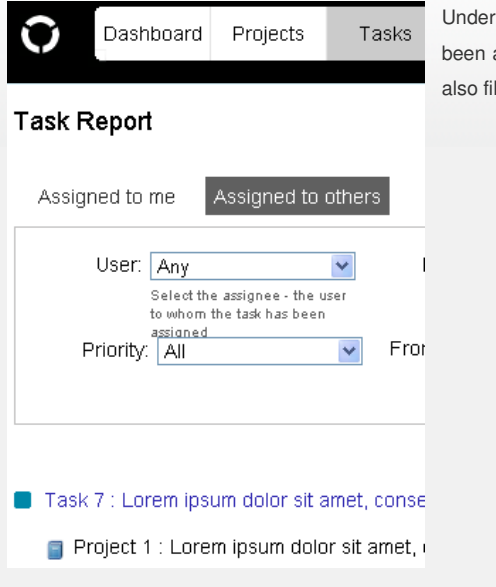

the tab, Assigned to others you will be able to view tasks that have allocated to other users, by yourself and like your own tasks; you can ilter these according to project and task status.

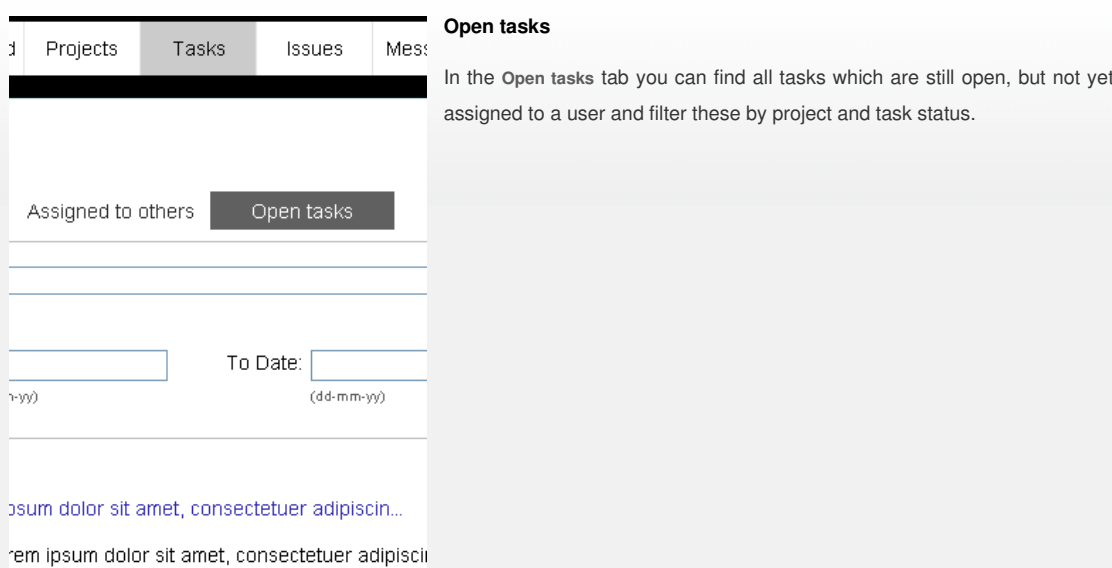

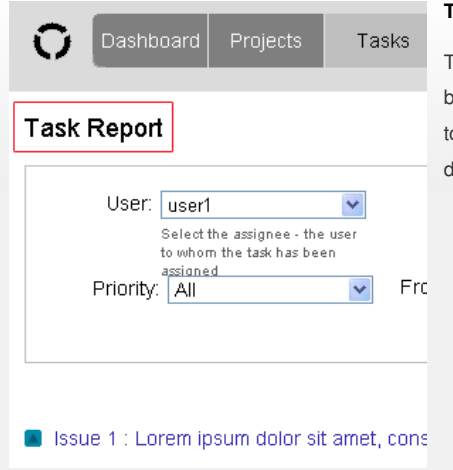

# **Task reports for administrator**

The admin user can view task report by selecting the user which displays both tasks assigned to others by the selected user as well as tasks assigned to selected user. Later admin can also filter by project or task status to display tasks.

# **Exporting task reports**

In order to view the tasks in PDF format, go to task view page and carry out the steps as listed below.

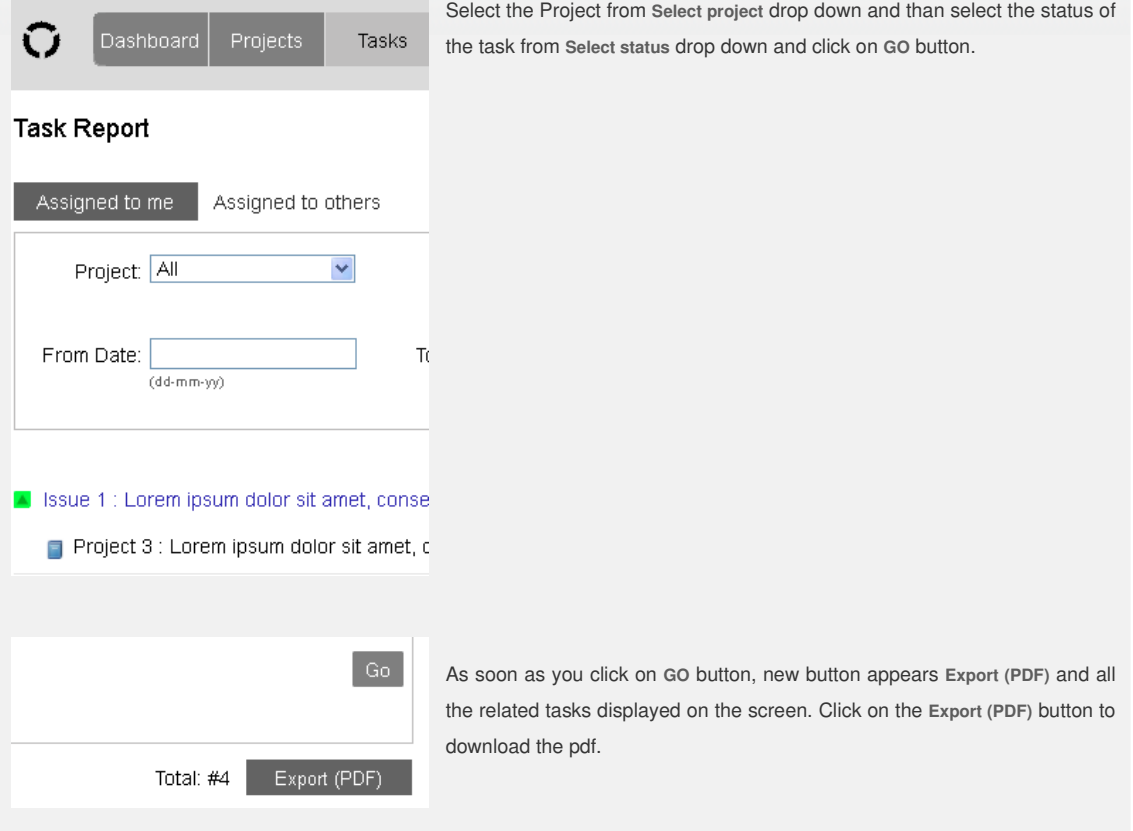

# **How to add issues**

You need to login to TrackThrough system and must be an owner of the project to enable issue tracking for the project.

O

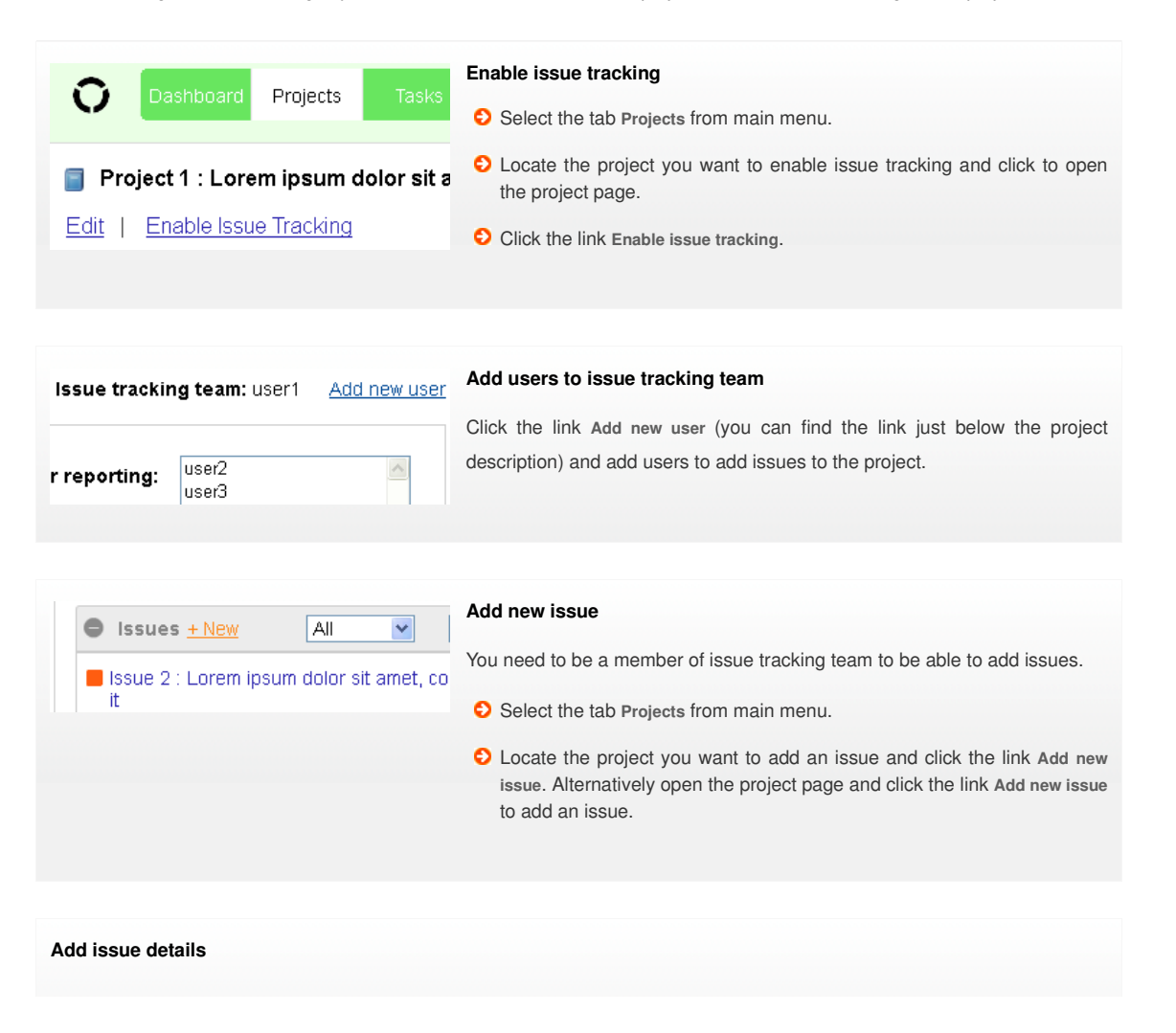

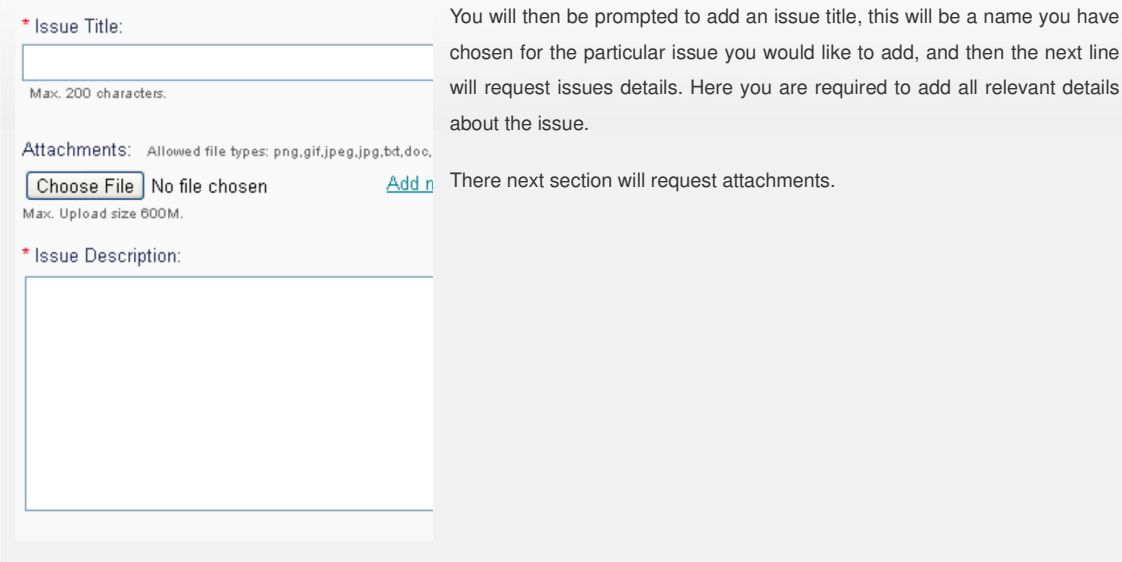

# **Managing Issues**

You are required to sign in as a project owner or admin in order to be able to fully and successfully manage any issues. There are 2 aspects for managing an issue, you can either close an issue or you may want to open an already closed issue.

O

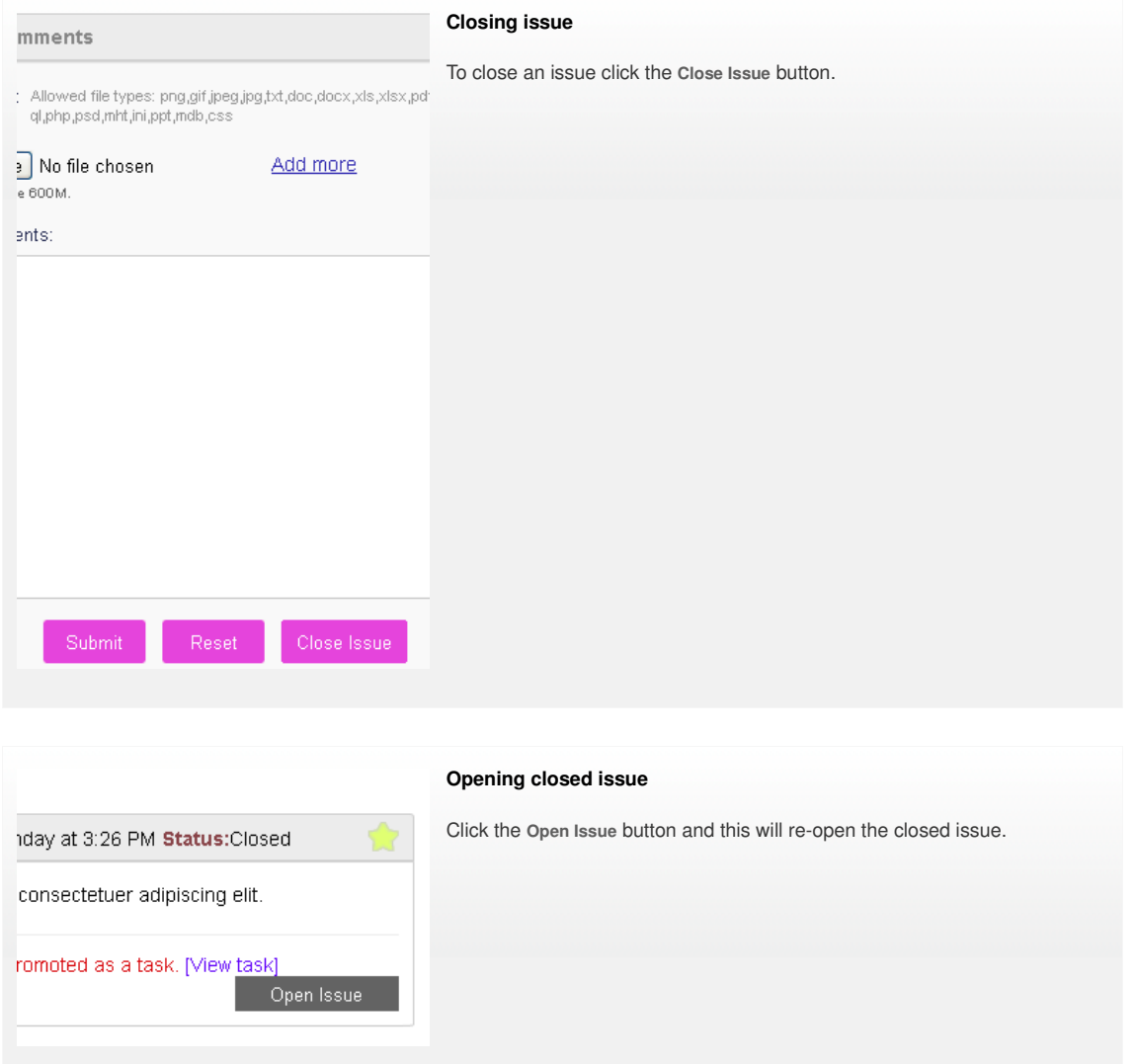

# **Promote issue as task**

In order to promote an issue as a task you will be required to login as a project owner.

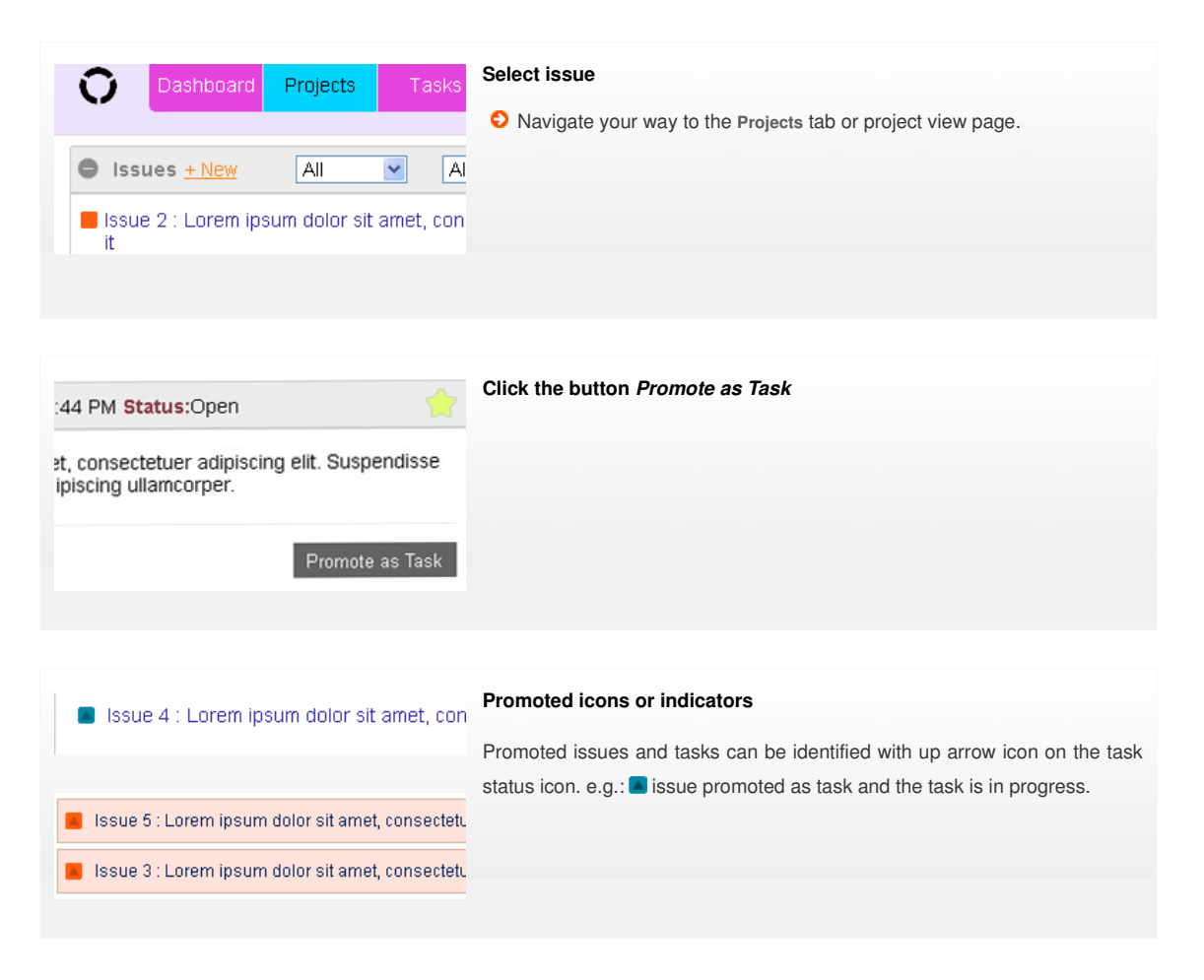

# **Issue reports**

You need to login to TrackThrough system and select **Issues** tab. This section allows users to view and export issues that are based upon project and status.

Û

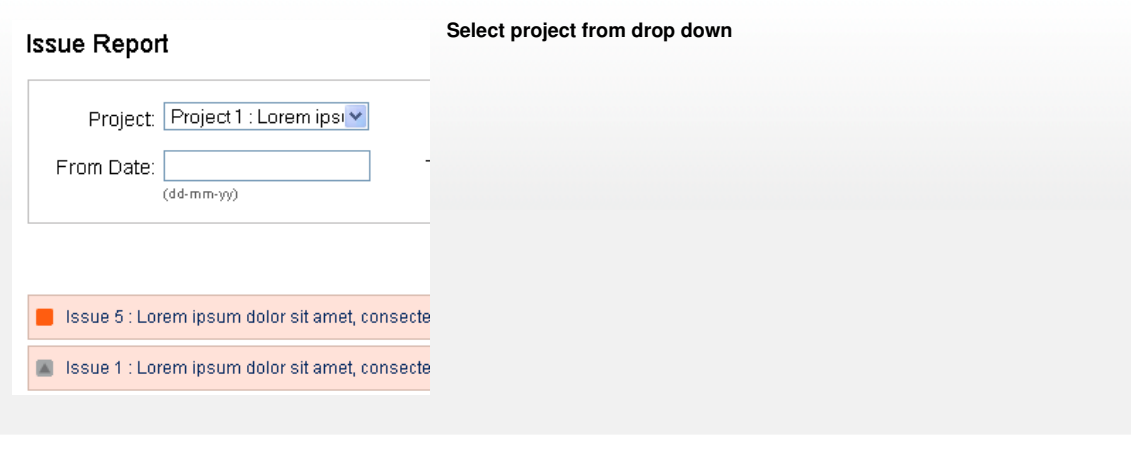

# **Click Export (PDF)**

There is also a section where you can refine your pdf report. This can be found in user settings.

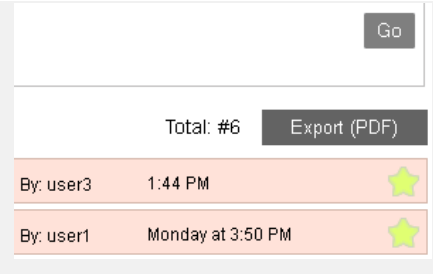

# **How to send messages?**

Please use your login details to be able to send message via the TrackThrough system. Normal, simple users will not be authorised in the form of their permission settings to be able to access sending messages.

# Task 4 : Lorem ipsum dolor sit amet, consectetur  $\blacksquare$  Task 5 : Lorem ipsum dolor sit amet, consectetur

**Select task**

Once you have successfully logged into your account, you must select the task in order to be able to access the task. If you have been issued with team login details you are able to send messages to the project owner that

O

has been assigned to you.

If you have been issued with lead credentials, you are authorised to send messages to the team that is working on your projects which you have assigned to them. This is the ideal way in which to keep in touch and keep everyone well informed.

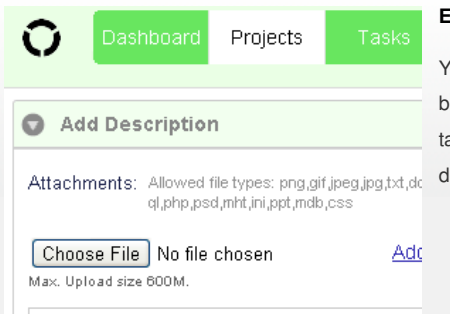

# **Enter comment details**

You will then be required to click on the blue **Comment** button where you will be able to enter the message which you need to get to users working on tasks you have assigned. You will also have the option to attach and upload documents to distribute information you wish to get to your users.

## **Mails and Messages generated by application on user actions.**

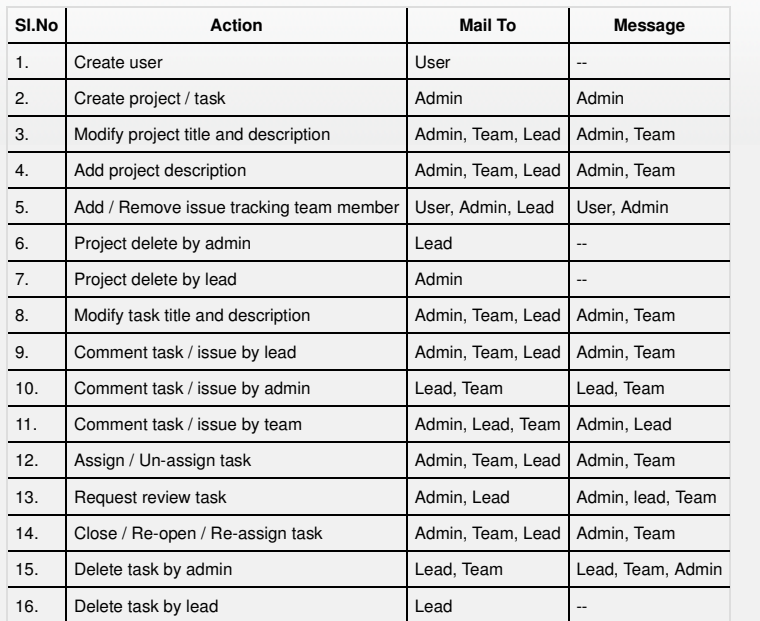

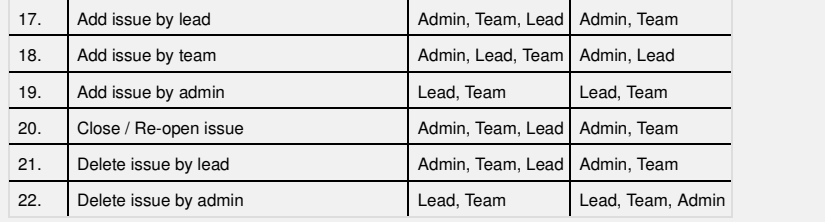

# **Administer messages**

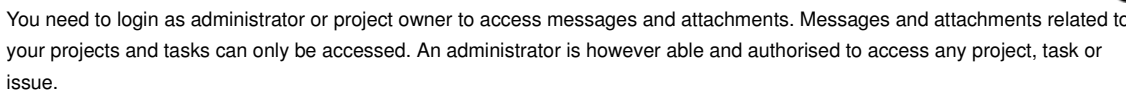

In order to do this you will be required to navigate to project view, task view and issue view page.

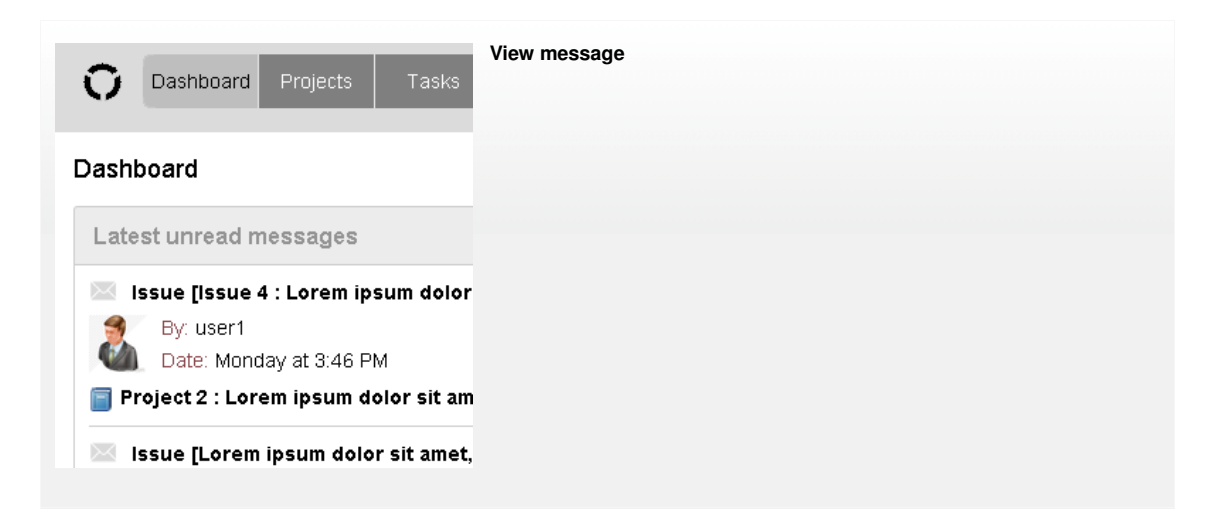

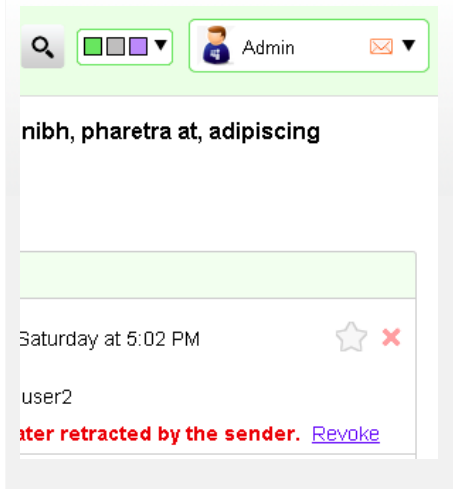

# **Delete message**

Any message that has been deleted by a user or a project owner are hidden and not visible on the message board, however an admin will still be able to view messages which have been deleted. Only administrators are able to permanently delete messages so that one can no longer view them.

#### **Revoke message**

Messages which have been deleted my any user or project owner are only visible to administrators and are hidden from other users on the message board. Administrators are able and authorised to revoke hidden messages and then once again make them visible to all on the message board, thus enabling all users to be able to see and read this message yet again.

#### **How to bookmark**

You need to login to TrackThrough system. Users are able to bookmark certain items such as projects, tasks, comments and messages in order to refer back to them quickly when one needs to refer back to a certain message or even when one needs to access a project or task quickly. Navigate to project view, task view or issue view page to bookmark.

# **Select bookmark icon**

Click on the bookmark icon to bookmark the project, tasks, issues and comments.

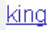

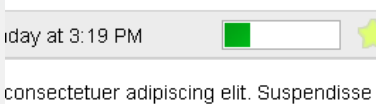

scing ullamcorper. Lorem ipsum dolor ist g ullamcorper. Lorem ipsum dolor sit ame t. Suspendisse justo nibh, pharetra at, adi osum dolor sit amet, consectetuer adipisci

# **How to change theme?**

You need to login into TrackThrough system and you can find theme pallete just after search box in the header.

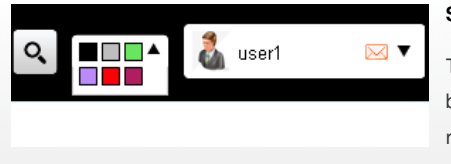

# **Select theme**

There are 6 predefined themes namely red, grey, plum, violet, lime and black. You can even create a new theme or modify existing theme. Please refer to the section: How to create your own theme?

O

# **How to view projects, tasks and issues?**

In order to view project content, you will need to log into the TrackThrough system, navigate to the projects page.

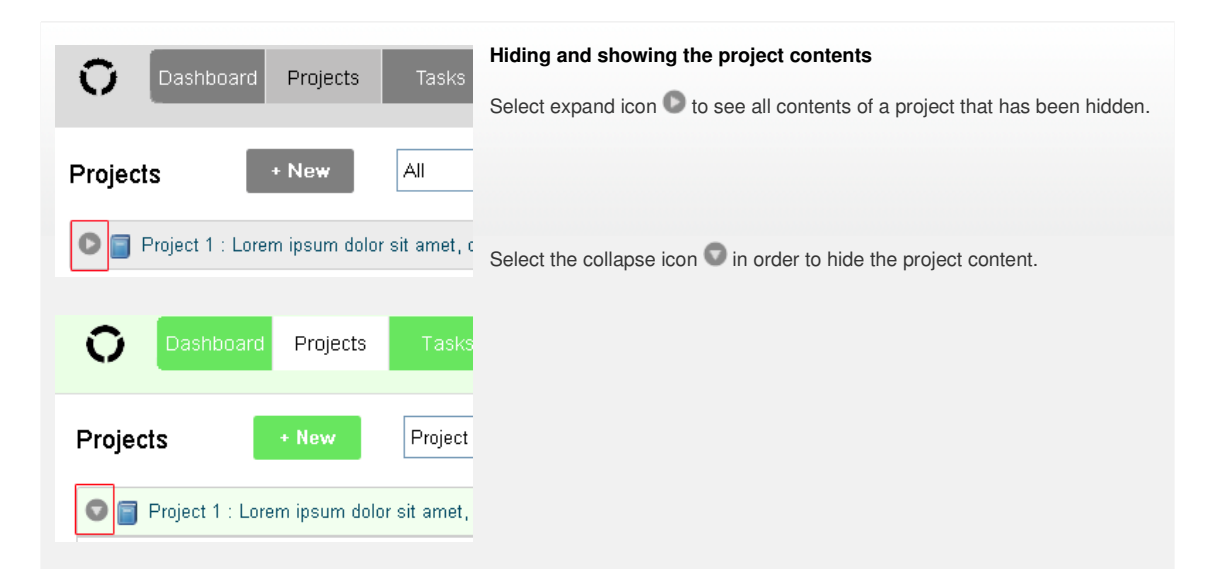

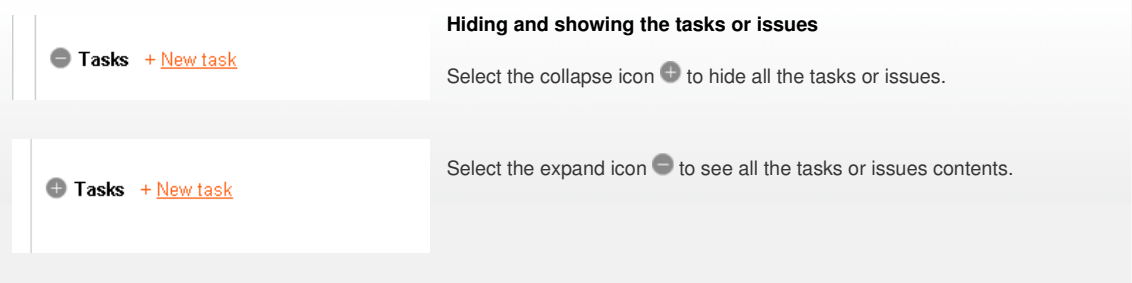

## **Filters**

The tabs - **Projects, Tasks** and **Issues** provide a filter to display based on status; e.g.: display open tasks or issues. There are 3 filters as follows:

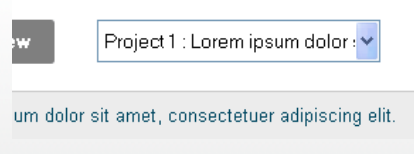

**Project filter**

This is where a user selects a project in order to be able to view tasks and issues specifically about and relating to the selected project.

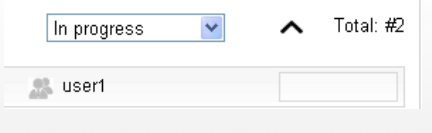

# **Task filter**

This is similar to the project filter, but is specifically for the tasks. Select any task status in the task filter on the project pages and then the user is able to view tasks based on status or progress made on the task.

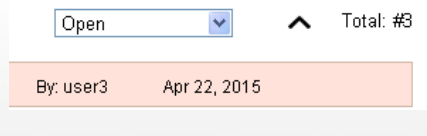

# **Issue filter**

Again similar to the above 2 filters, just directed at issues, a user selects any issue status in the issue filter and is then able to view issues based on specific status.

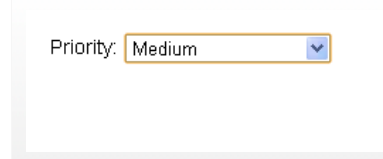

# **Task Priority**

This is similar to the task status, but is specifically for the tasks. Select any task priority in the task priority filter on the project pages and then the user is able to view tasks based on priority.

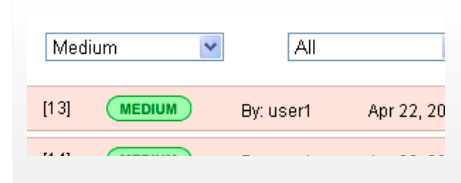

# **Issue Priority**

This is similar to the issue status, but is specifically for the issues. Select Apr 22, 20 any issue priority in the issue priority filter on the project pages and then the user is able to view issues based on priority.

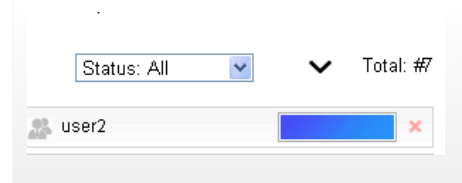

#### **Sorting Ascending**

Sort of Tasks or issues in ascending order.

# **Sorting Descending**

Sort of Tasks or issues in descending order.

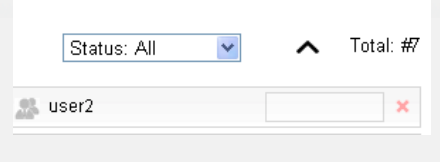

# **Searching content**

# **FEE**  $Q_{\rm c}$ user1  $\boxtimes$   $\overline{\phantom{1}}$ Go

# **Enter a keyword to search**

You can find a search bar in the header with a **Go** button next to it. Should you need to search for any term, word or phrase, you can do so here by simply entering what you need to search for into the search box and then click the go button. If there is content relating to the term or phrase you have search e.g.: (project description, task title, etc,.), it will then be listed after the search is completed.

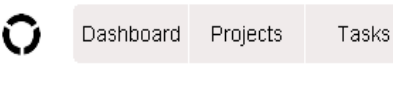

There is also a section where you can refine your search and add more detail to your search criteria. This can be found in user settings.

# Search Results

87 matches found.: lorem Edit search setting:

Project 1 : Lorem ipsum dolor sit amet, co Lorem ipsum dolor sit amet, consectetuer adi

Project 2 : Lorem ipsum dolor sit amet, co Lorem ipsum dolor sit amet, consectetuer adi

Project 3 : Lorem ipsum dolor sit amet, co Lorem ipsum dolor sit amet, consectetuer adi

#### **How to create your own theme?**

Many users like to add their own personal touch to the TrackThrough system and this is done in the form of themes. The systems does have predefined themes, however in this section we learn how to create our own unique theme for TrackThrough. This is simply the process of altering the visual appearance on the system.

#### **Creating a folder for the new theme**

Firstly you need to create a new folder in the resources\images directory, name the folder the name you would like to give to your theme.

e.g.: new\_theme

# **Creating style.css file**

Copy the file style.css from some other theme folder, e.g.: red theme folder. This can be located at, resources/images/red and into the new folder with your theme name that you have just created(new\_theme). Edit the file style.css (resources\images \new\_theme\style.css) and override styles you wish to alter.

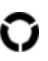

# bispark software, Dharwad

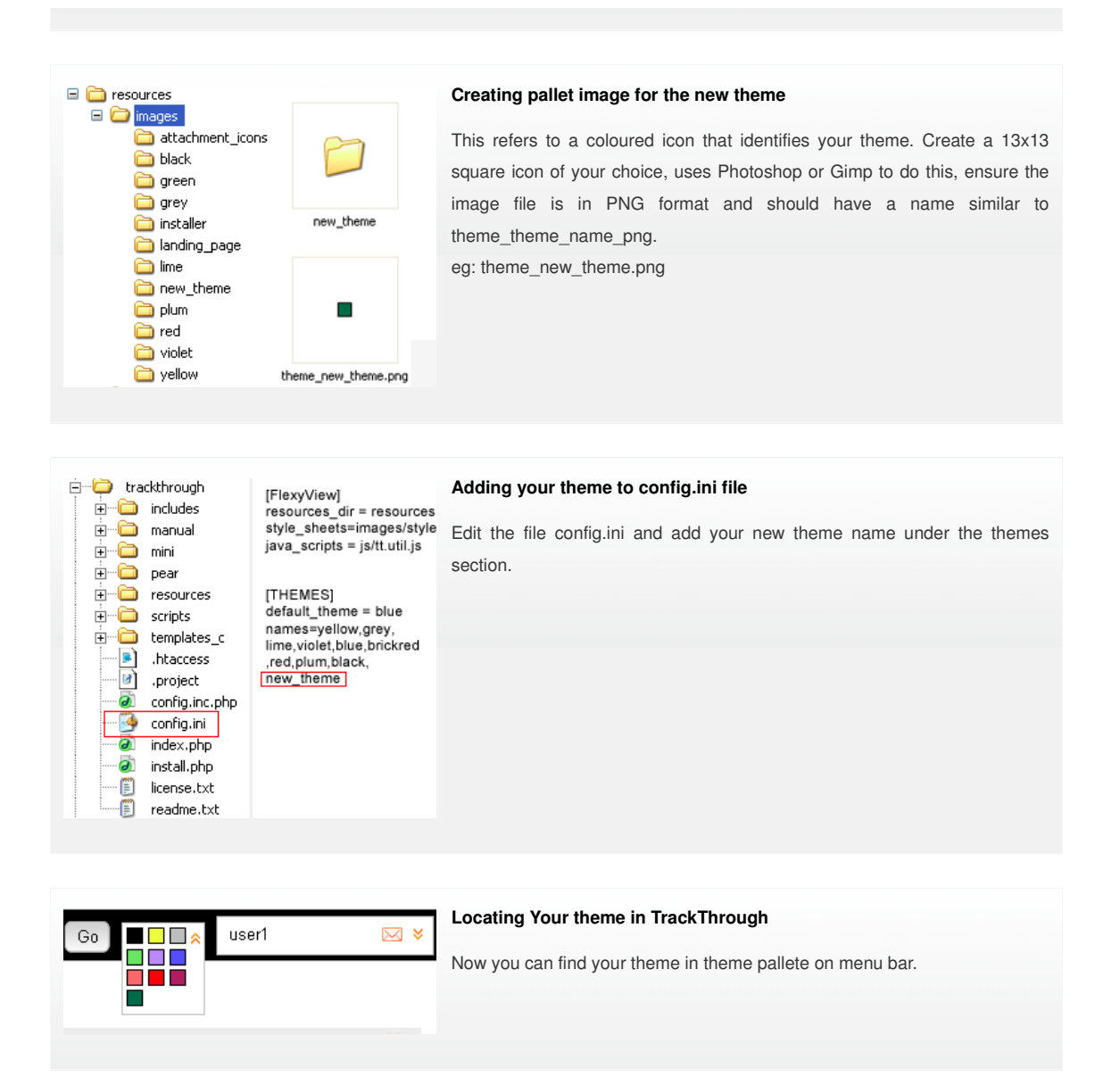

# **Examples for overriding style.css file**

Assume we want to change menu tab to have green background color. Locate the following in style.css and override as below.

menu a{background:#F1EEEE; color:#000000;}

#### to

menu a{background:#A9E35B; color:#FFFFFF; border:1px solid #A9E35B; width:78px; height:24px;}